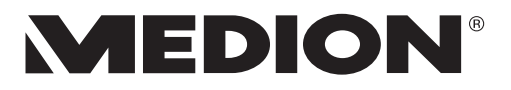

# **Manual de instrucciones**

# **Mini PC All-in-One PC-System High Performance PC PC multimedia MEDION®**

# Indicaciones importantes sobre las figuras

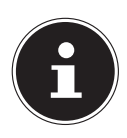

#### **AVISO!**

El resumen contiene todas las conexiones, según la respectiva configuración, su dispositivo puede variar. Algunos puertos de vídeo están cubiertos con una tapa protectora. Estas conexiones no están disponibles en la configuración actual.

### **PC multimedia P3 Revision 22**

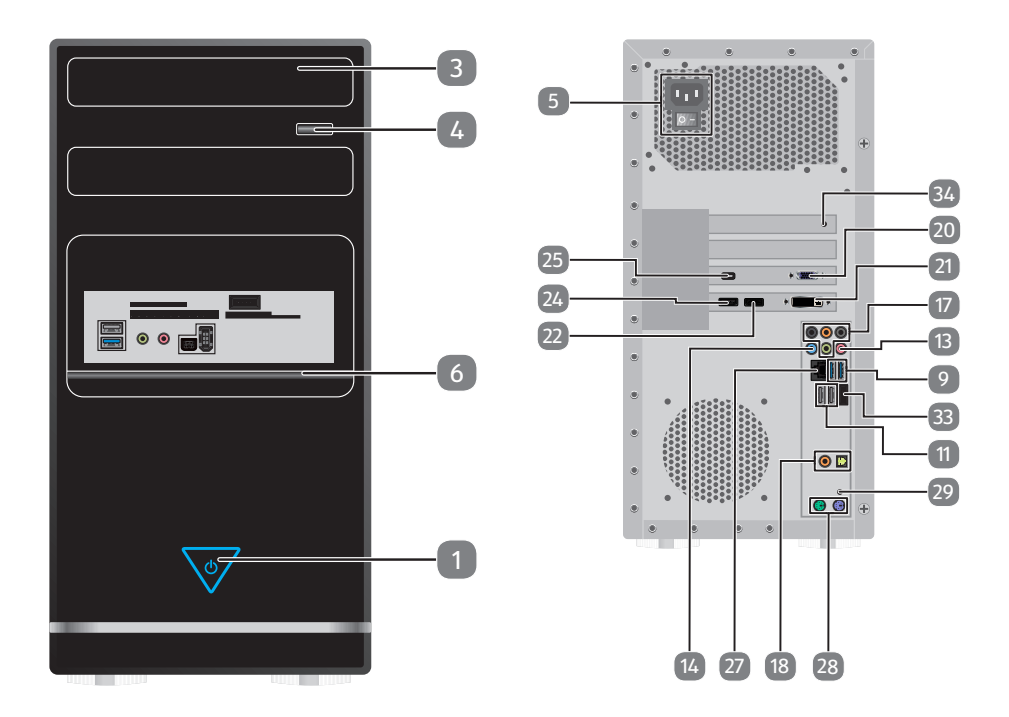

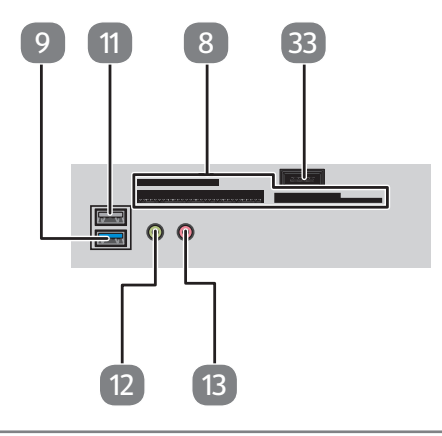

# **PC multimedia F2 Revision 22**

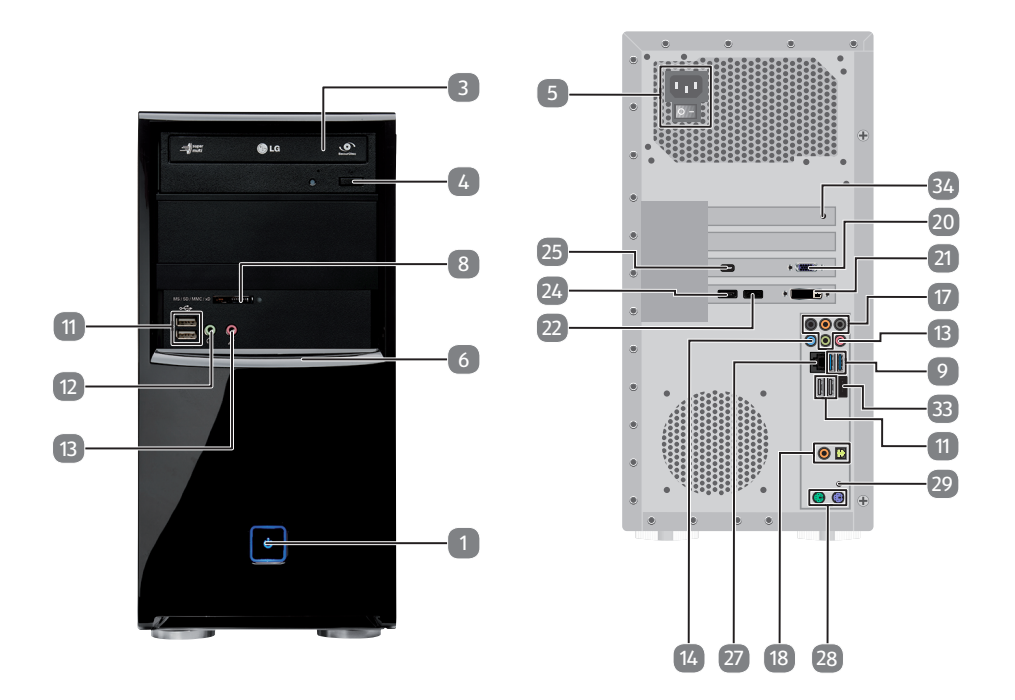

### **PC multimedia R9 Revision 22**

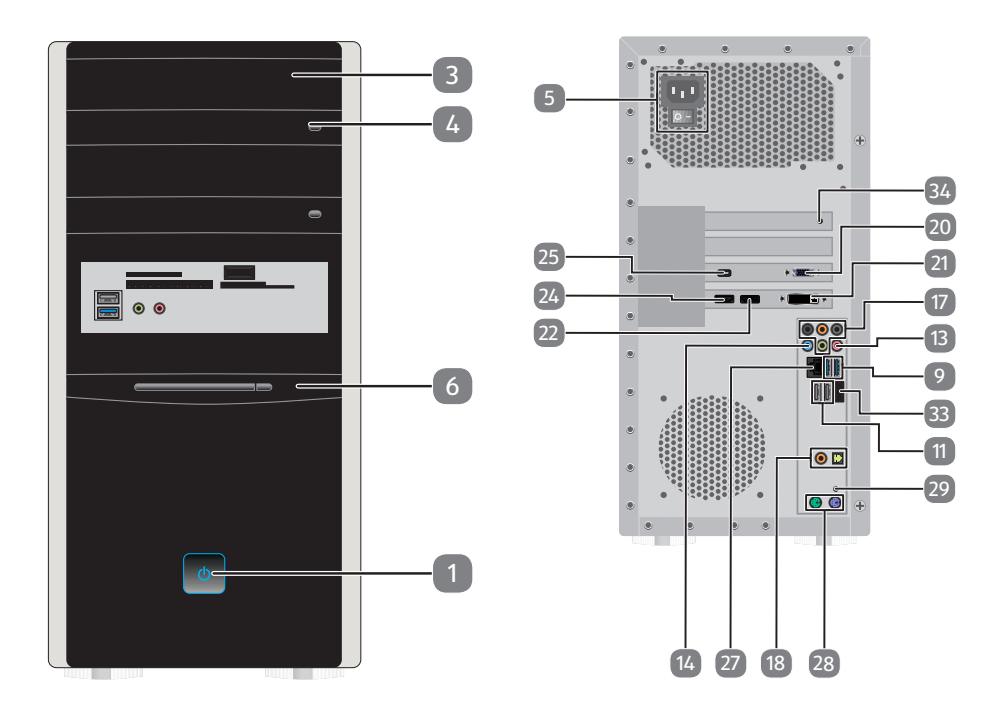

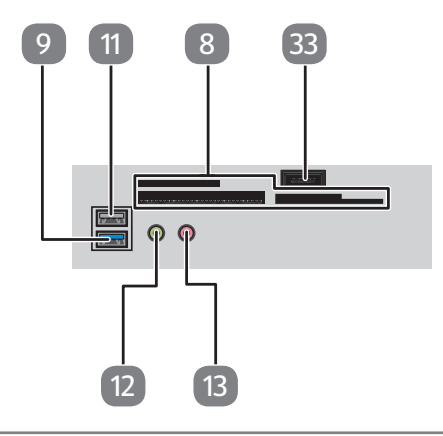

### **PC multimedia M9 Revision 22**

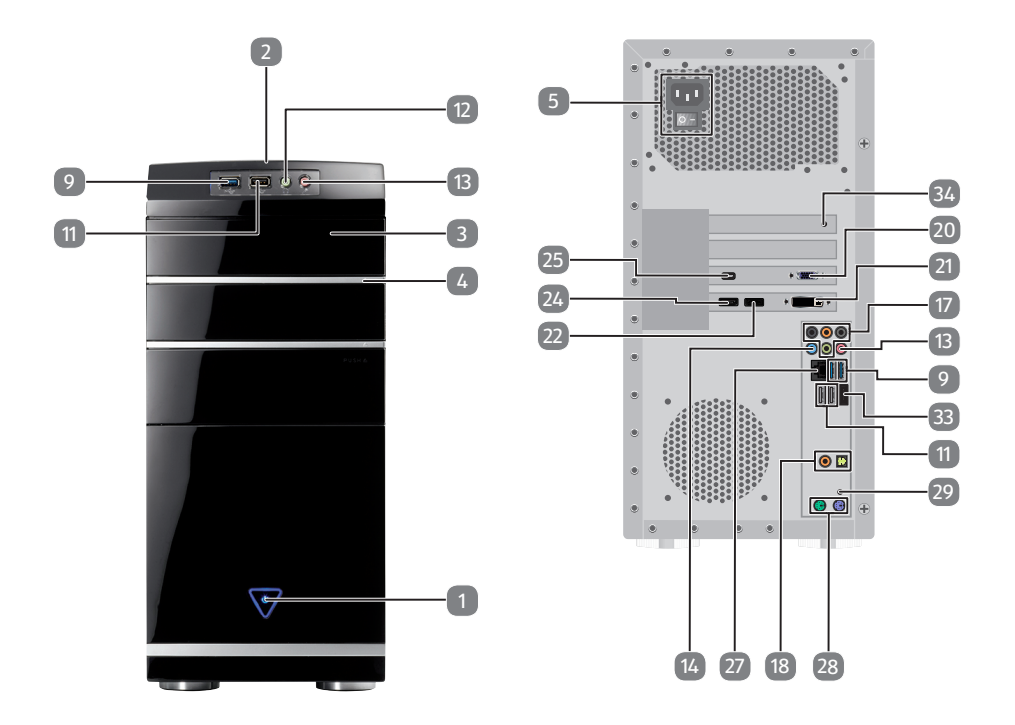

### **PC multimedia M50 Revision 34A**

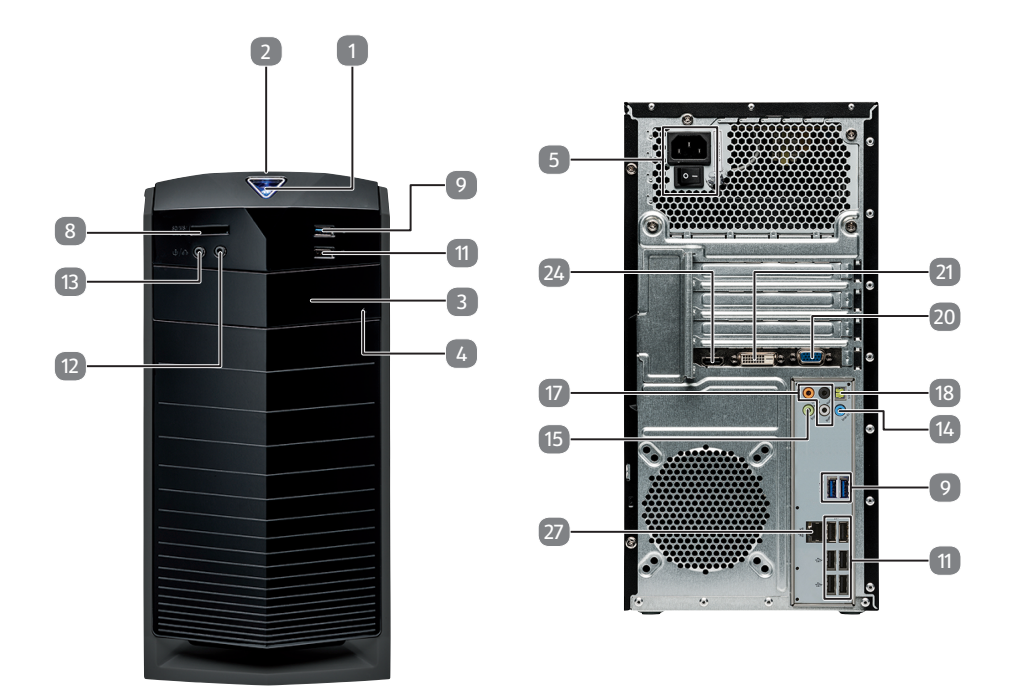

### **PC multimedia M55 Revision 34**

  $\boxed{\blacksquare}$  e <del>alim</del>e  $\frac{\circ}{\mathbb{P}^{\circ}}$  $\overline{14}$  II 

### **PC multimedia M65 Revision 34**

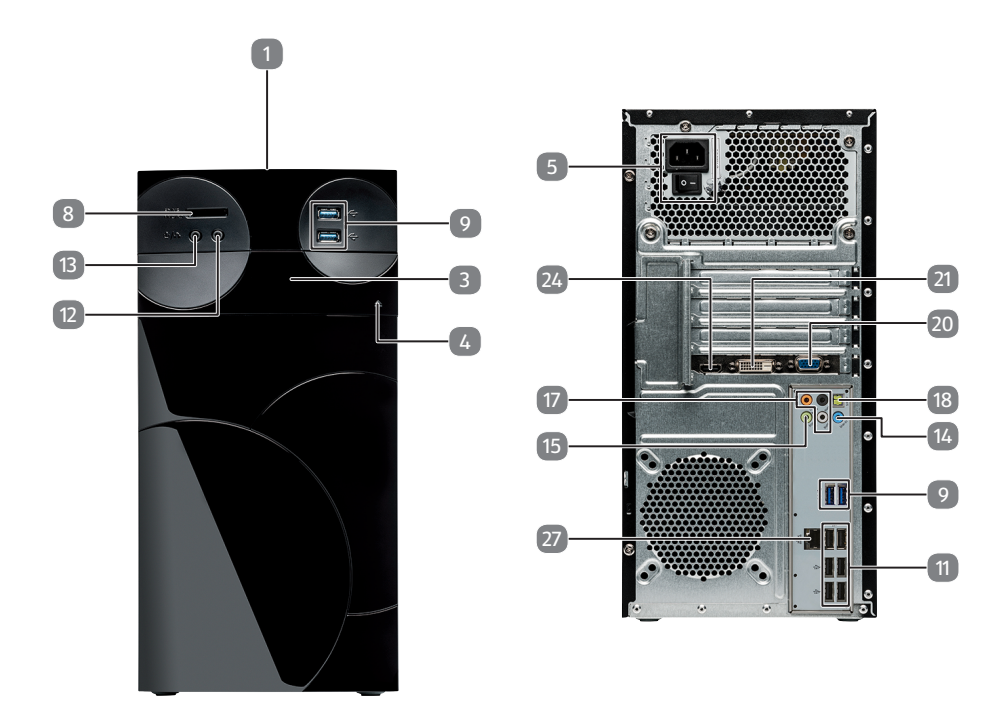

# **High Performance PC S90 Revision 22**

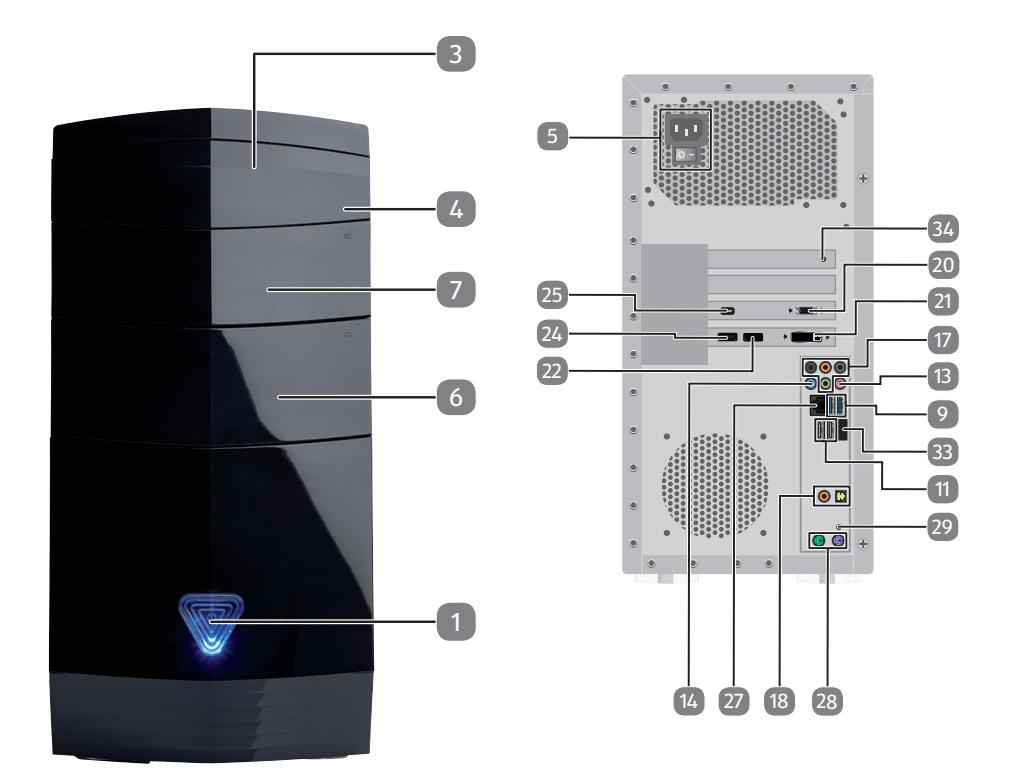

# **High Performance PC X50 Revision 29A**

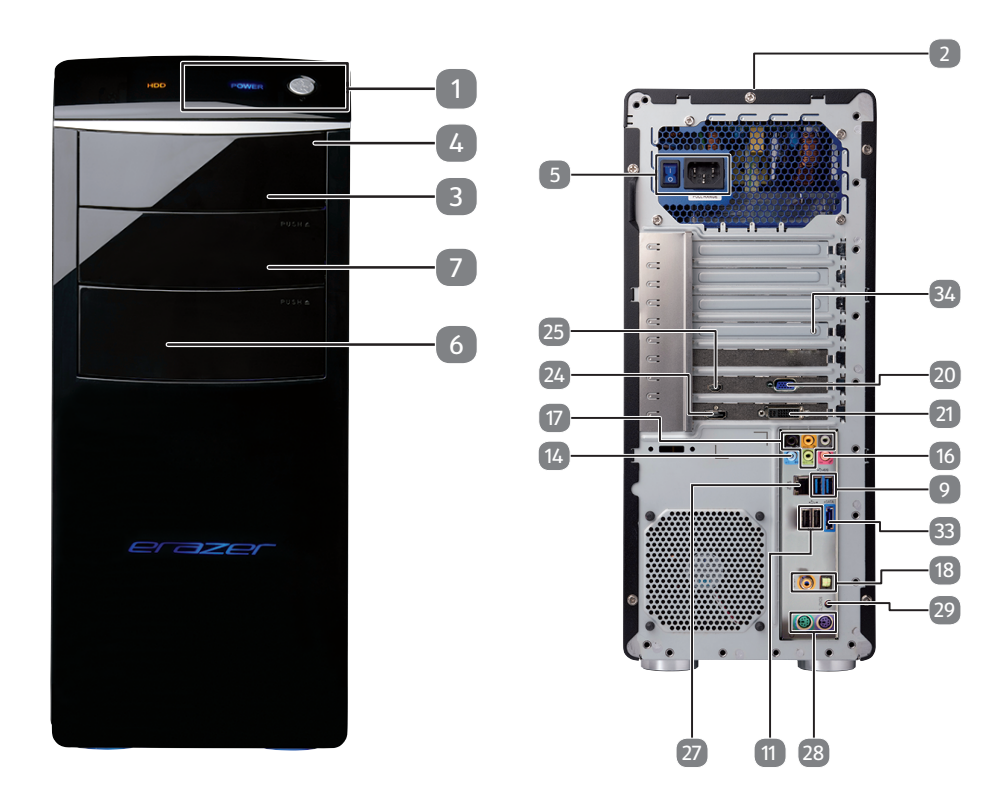

# **High Performance PC X51 Revision 29A**

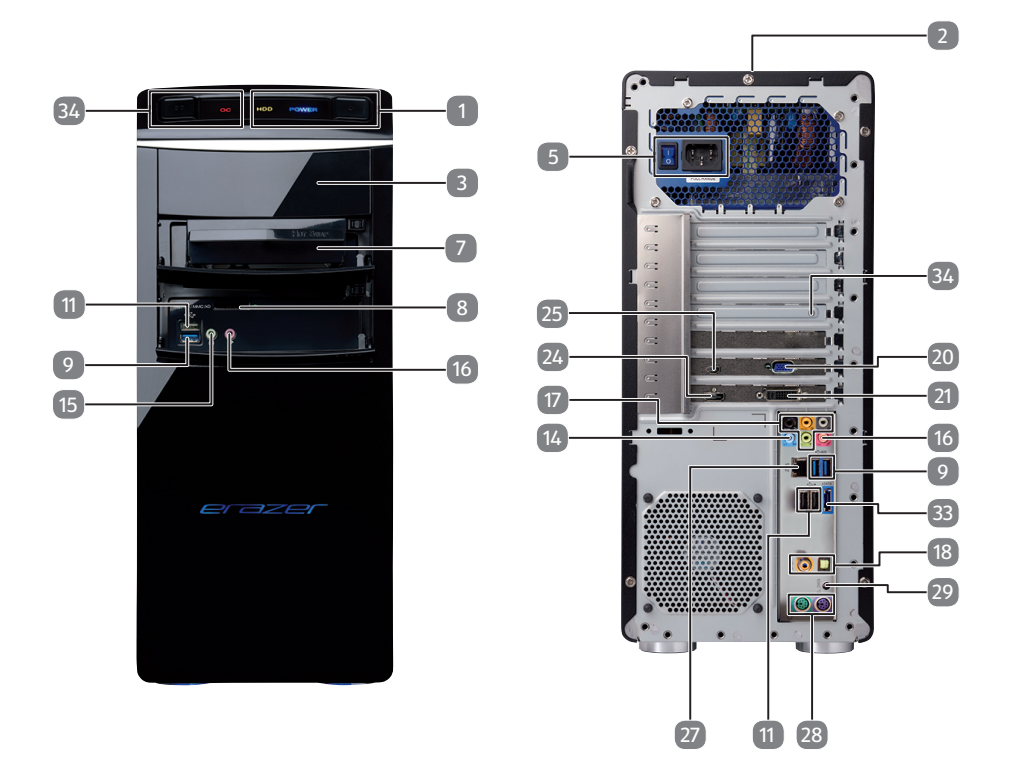

# **High Performance PC X71 Revision 30**

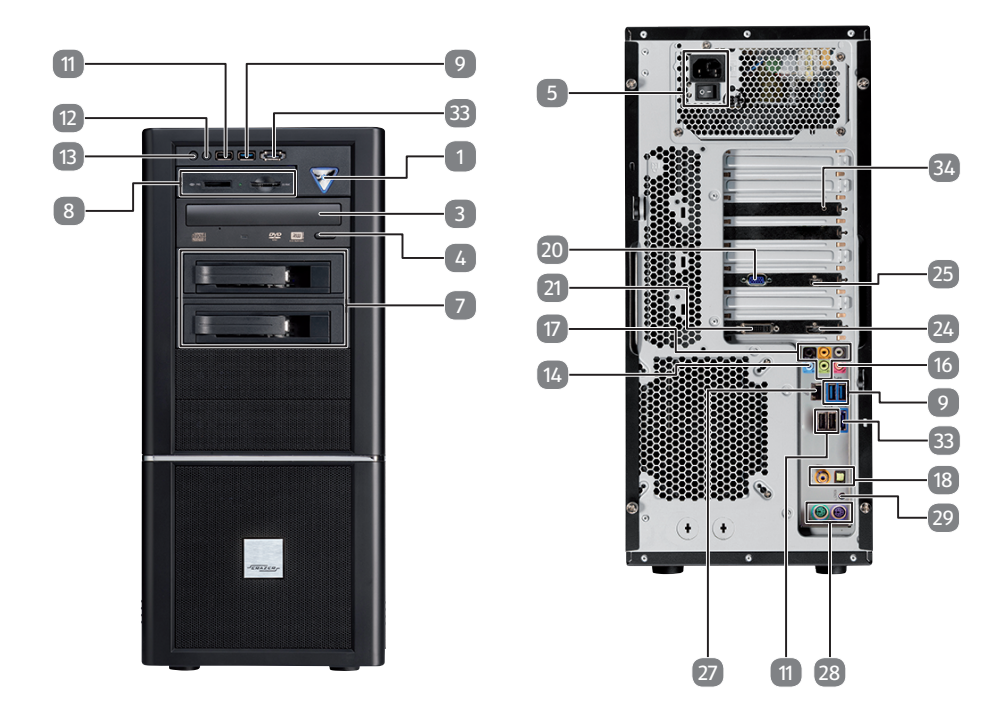

# **High Performance PC X75 Revision 32A**

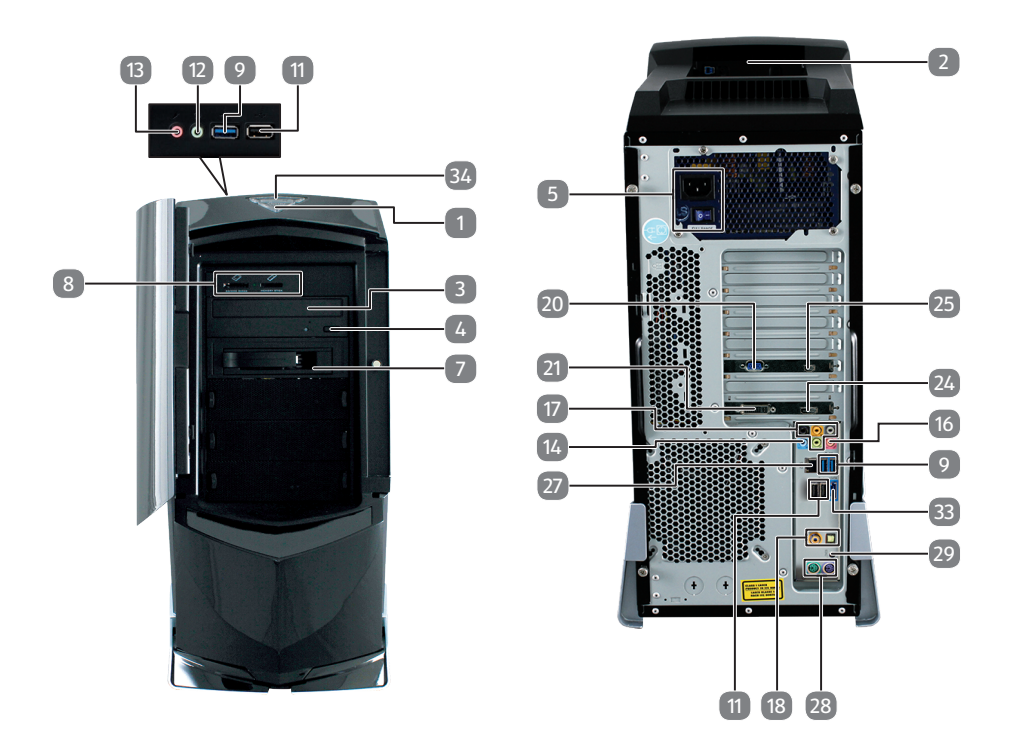

# **High Performance PC X77 Revision 35**

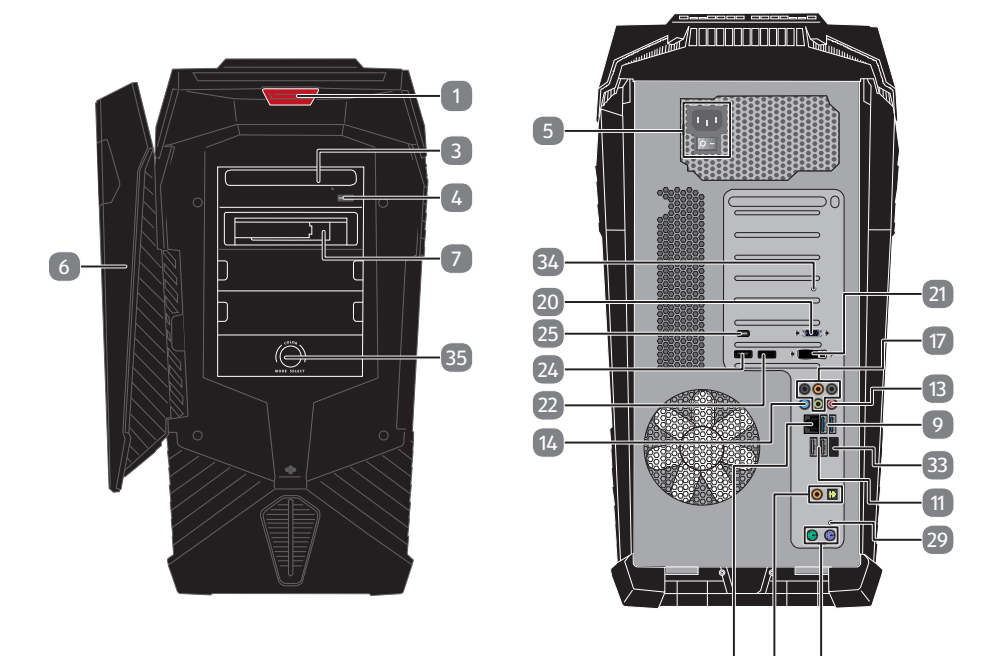

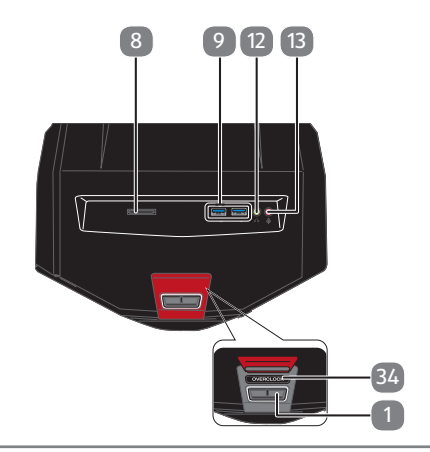

18 28

# **All-in-One PC-System G24/G24B IS-Design**

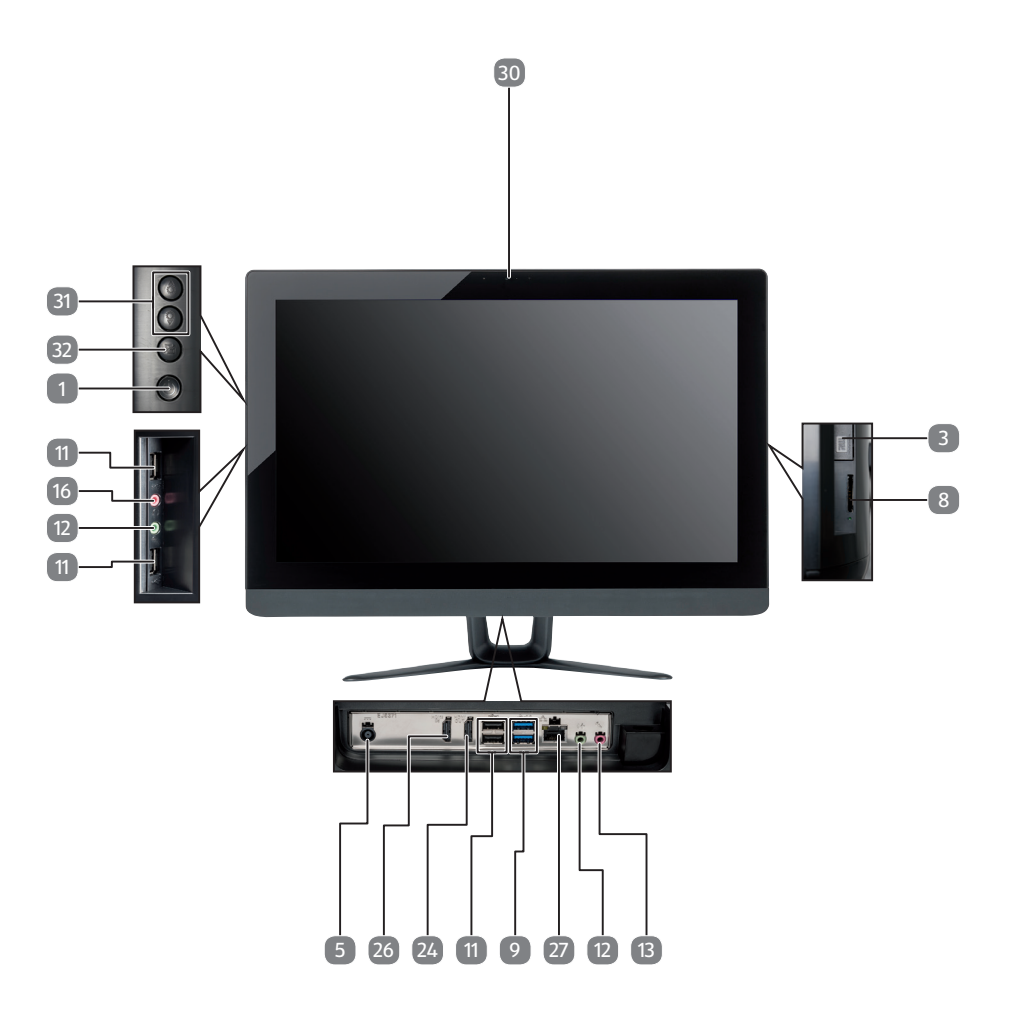

# **All-in-One PC-System**

**G24/G24M AD-Design**

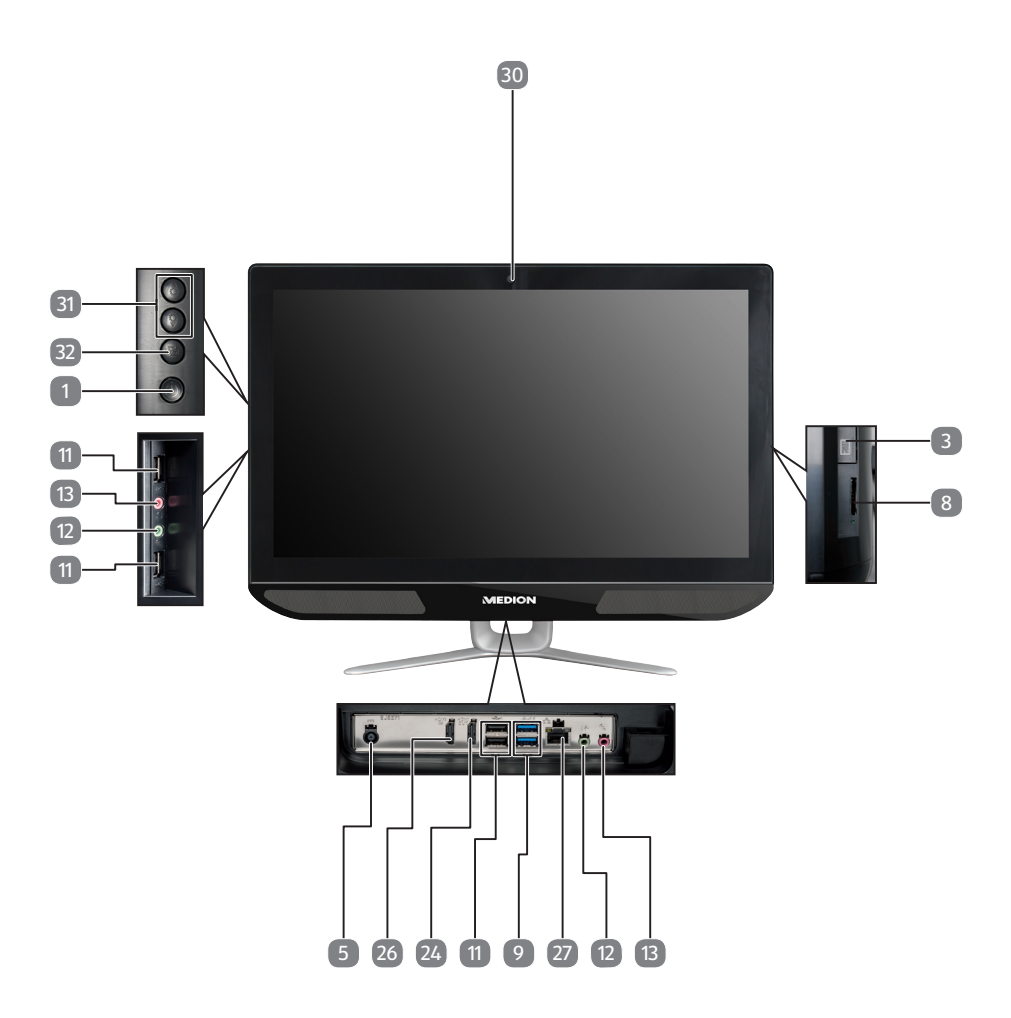

# **All-in-One PC-System G24/G24M IS-Design**

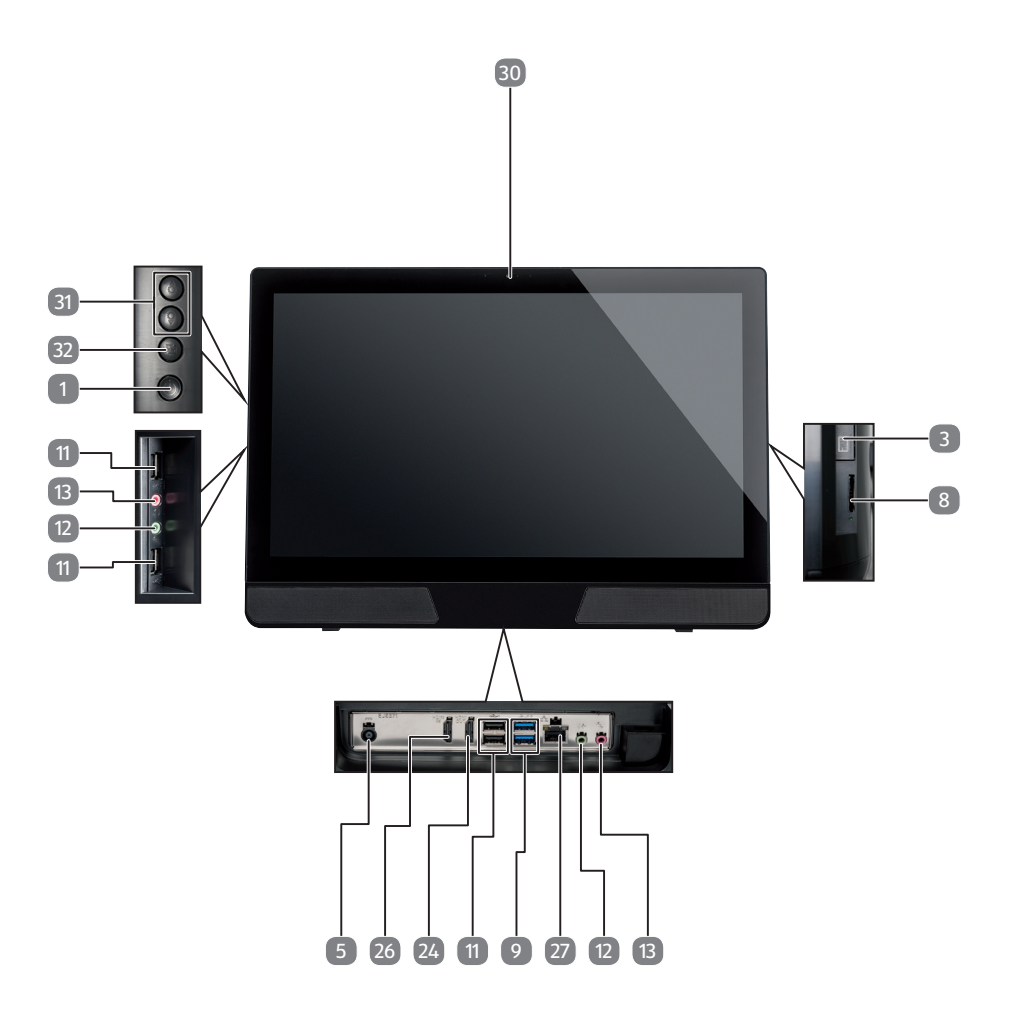

# **All-in-One PC-System V20**

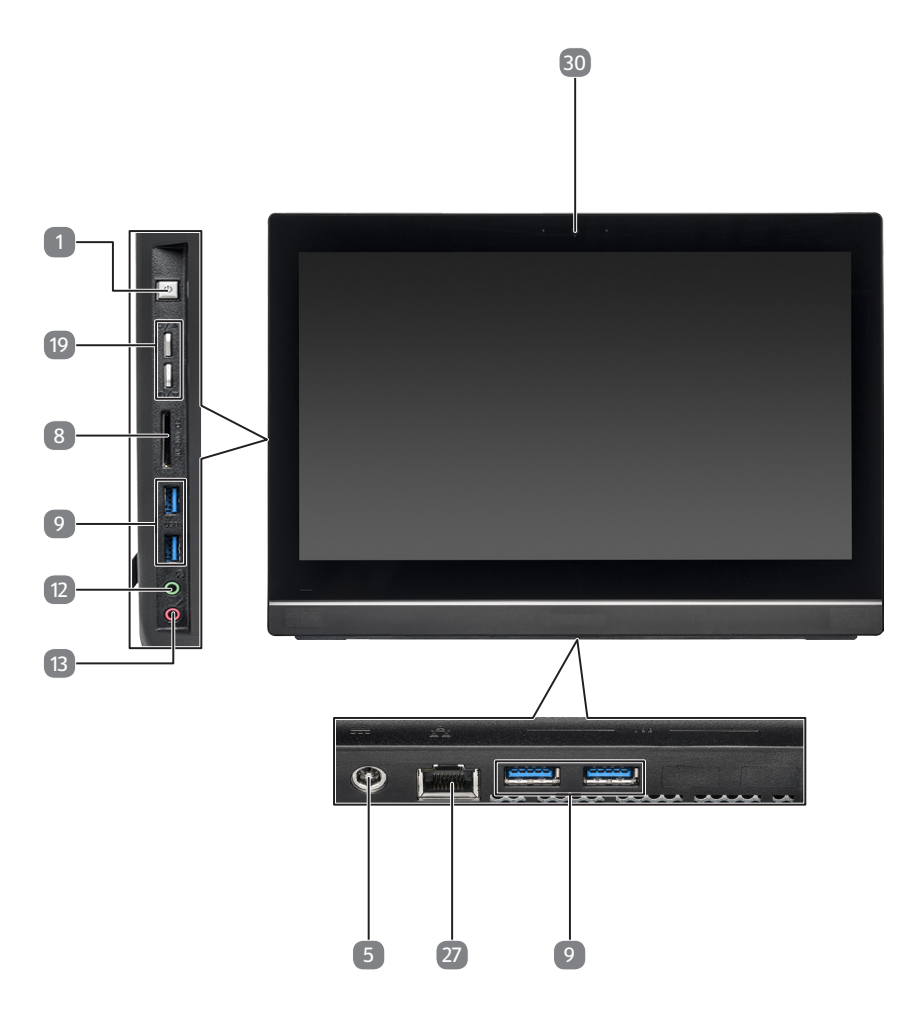

# **Mini PC**

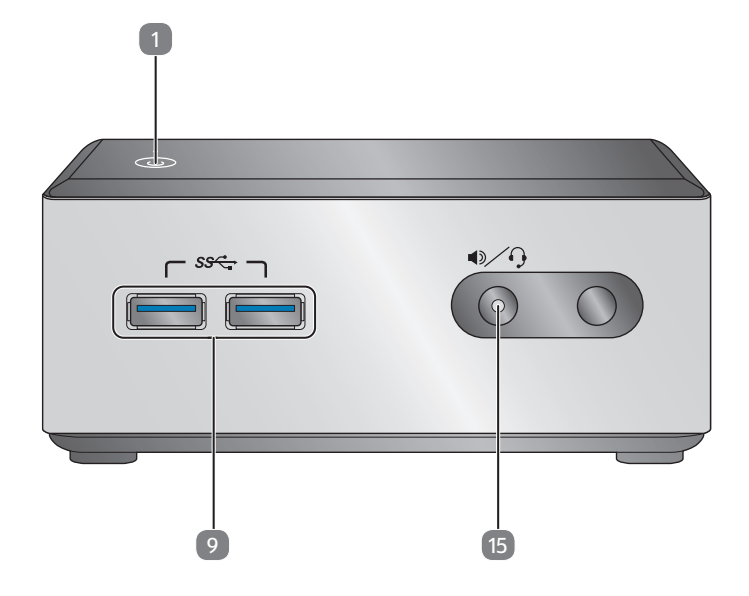

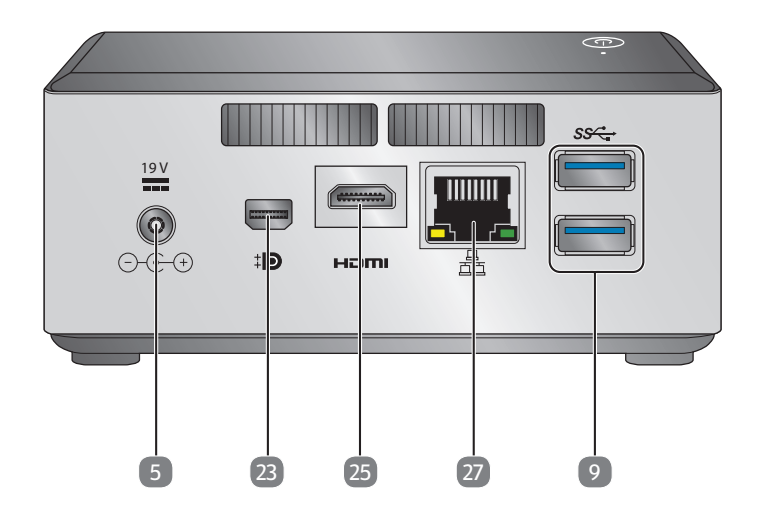

# **Mini PC**

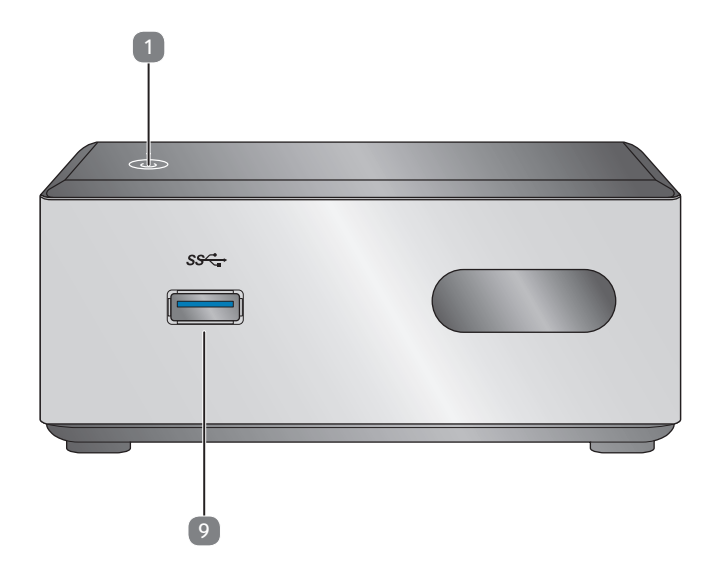

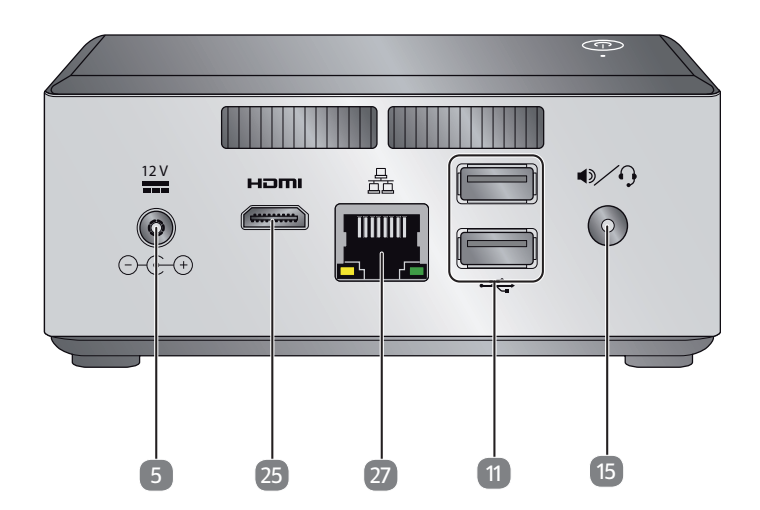

# **Conectividad\***

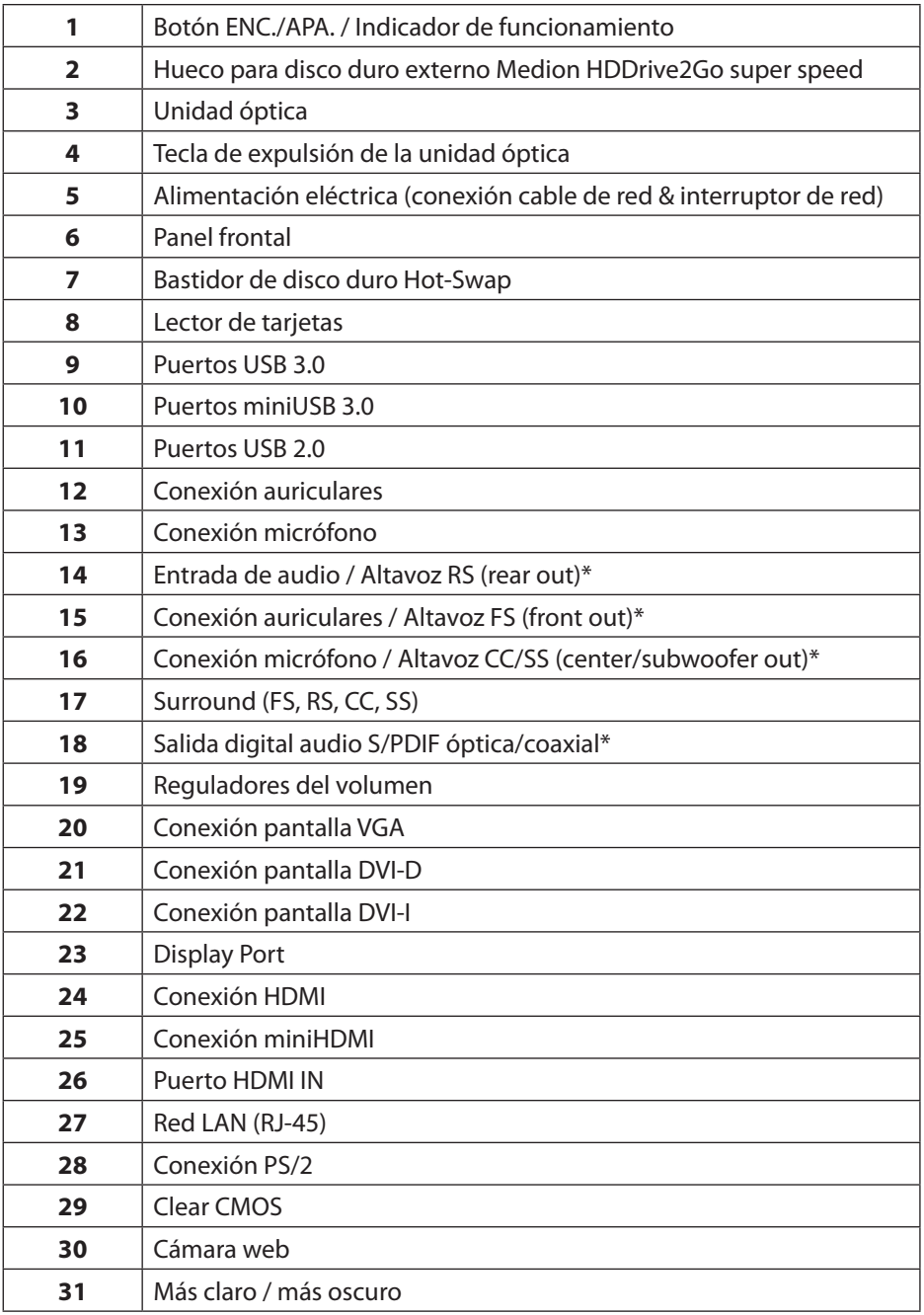

\* Conexiones con doble función - configuración mediante software

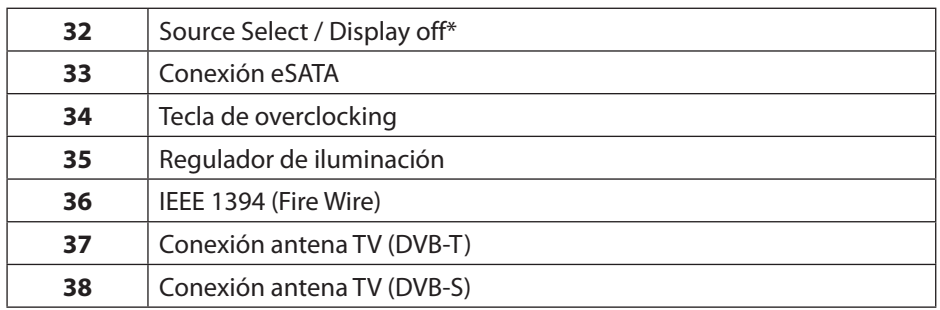

# **Contenido**

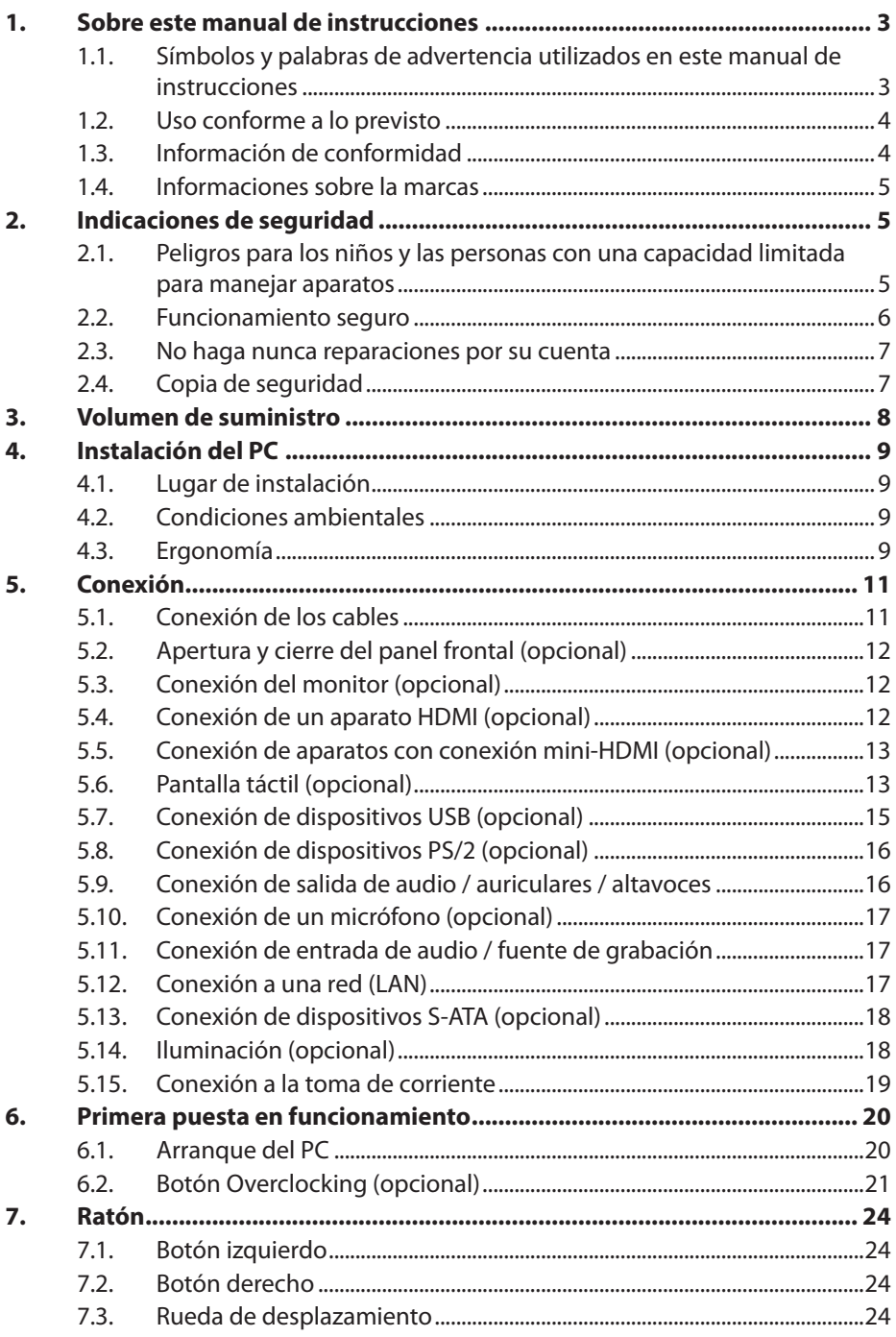

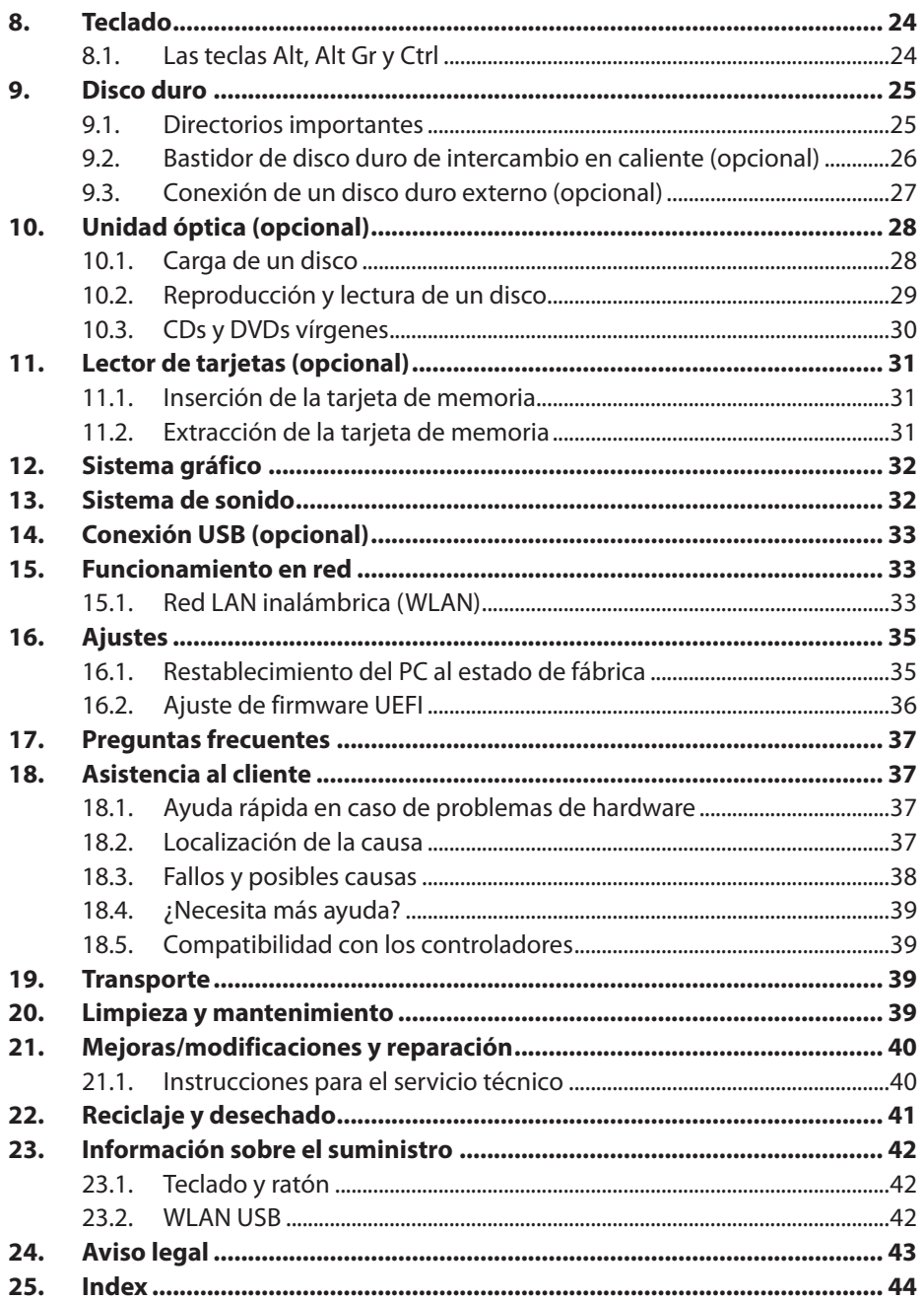

# <span id="page-26-0"></span>1. Sobre este manual de instrucciones

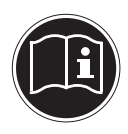

Antes de la puesta en marcha, lea atentamente las indicaciones de seguridad. Tenga en cuenta las advertencias que aparecen en el propio aparato y en el manual de instrucciones.

Mantenga siempre a mano el manual de instrucciones. Si vende o cede el aparato a otra persona, entréguele sin falta también este manual de instrucciones.

### 1.1. Símbolos y palabras de advertencia utilizados en este manual de instrucciones

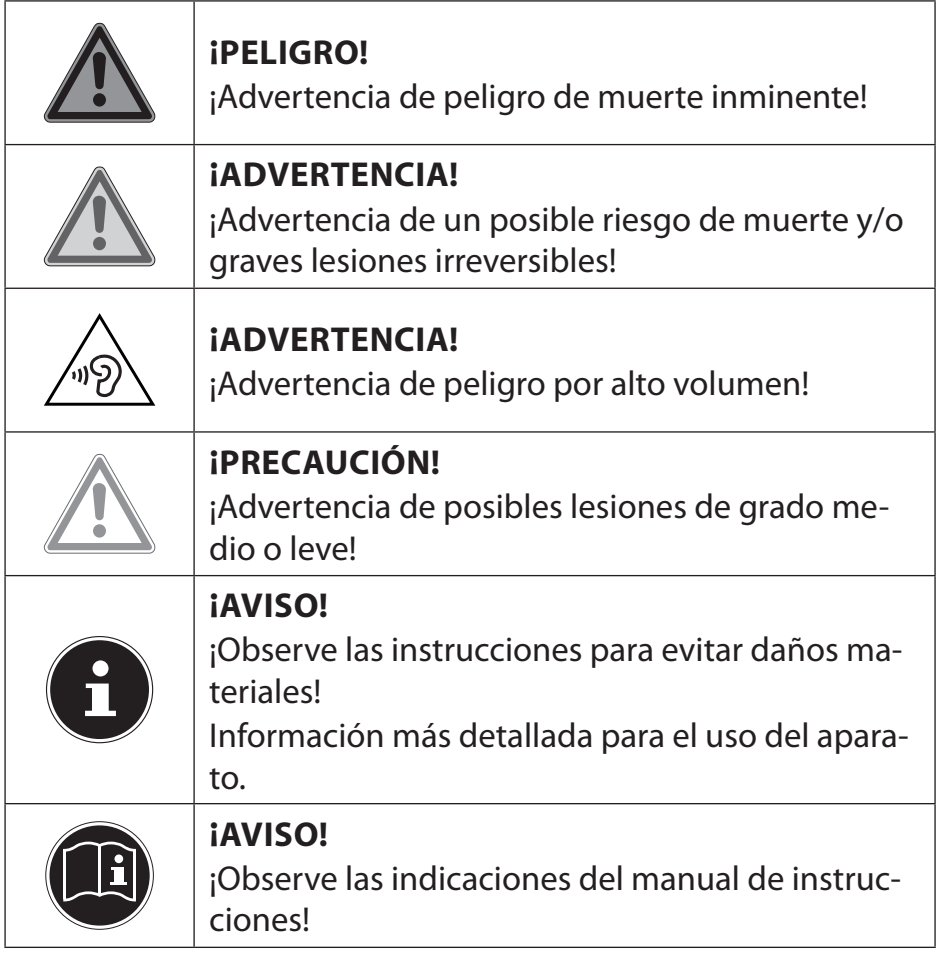

### <span id="page-27-0"></span>1.2. Uso conforme a lo previsto

Este aparato se ha diseñado solo para el uso, la administración y edición de documentos electrónicos y contenidos multimedia, así como para la comunicación digital, y únicamente para uso particular y no para fines comerciales/industriales. Tenga en cuenta que la garantía perderá su validez en caso de un uso no conforme

a la previsto:

- No realice ninguna modificación en la construcción del aparato sin nuestra autorización previa, ni utilice ningún equipo suplementario que no haya sido suministrado o autorizado por nuestra parte.
- Utilice solo accesorios y piezas de repuesto que hayan sido autorizados o suministrados por nuestra parte.
- Tenga en cuenta toda la información contenida en este manual de instrucciones, especialmente las indicaciones de seguridad. Cualquier otro uso se considerará contrario al uso previsto y puede provocar daños materiales y personales.
- No utilice el aparato en condiciones ambientales extremas.

### 1.3. Información de conformidad

Con este PC se suministran los siguientes dispositivos inalámbricos:

- LAN inalámbrica (opcional)
- Teclado (opcional)
- Ratón (opcional)

Por la presente, el fabricante declara que el producto cumple las siguientes normas europeas:

- Directiva sobre Equipos Radioeléctricos y Equipos Terminales de Comunicación 1999/5/CE
- Directiva sobre el Diseño Ecológico 2009/125/CE
- Directiva sobre la Restricción de Sustancias Peligrosas 2011/65/UE

En caso de que su dispositivo funcione con una conexión de red en la banda de frecuencia de 5 GHz del dispositivo LAN inalámbrico integrado, en todos los países de la UE sólo está permitido su uso en el interior de edificios.\*

Encontrará la versión completa de las declaraciones de conformidad en www.medion.com/conformity.

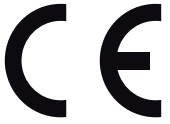

Para cumplir estos requisitos, se recomienda no utilizar la banda de canales 34 a 64 en su punto de acceso de LAN inalámbrico.

### <span id="page-28-0"></span>1.4. Informaciones sobre la marcas

MS-DOS® y Windows® son marcas registradas de Microsoft®.

Intel®, el logotipo de Intel®, Intel Inside®, Intel Core®, Ultrabook™ y Core Inside® son marcas de Intel® Corporation en los EE.UU. y otros países.

**HDMI**<sup> $\bullet$ </sup>, el logotipo de HDMI y High-Definition Multimedia Interface son marcas registradas de HDMI Licensing LLC.

Las restantes marcas registradas pertenecen a sus respectivos propietarios.

# 2. Indicaciones de seguridad

#### 2.1. Peligros para los niños y las personas con una capacidad limitada para manejar aparatos

Este aparato no ha sido concebido para ser utilizado por personas (incluyendo niños) con discapacidades físicas, sensoriales o psíquicas, o por aquellas que no tengan la suficiente experiencia o conocimientos, a no ser que sean supervisadas por una persona responsable de su seguridad o reciban de ella las correspondientes instrucciones sobre su utilización.

- Para asegurarse de que los niños no jueguen con el aparato, vigílelos.
- No se debe permitir que los niños utilicen el aparato sin vigilancia.
- El aparato y los accesorios se deben guardar en un lugar fuera del alcance de los niños.

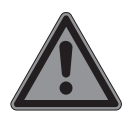

#### **¡PELIGRO! ¡Peligro de asfixia!**

Los embalajes de plástico se pueden tragar o utilizar de forma indebida, por ello existe el peligro de asfixia.

` Mantenga alejado de los niños el material de embalaje, como, p. ej., los plásticos o bolsas de plástico.

### <span id="page-29-0"></span>2.2. Funcionamiento seguro

Lea este capítulo detenidamente y siga todas las instrucciones contenidas. De este modo garantizará un funcionamiento fiable y una larga vida útil de su PC.

#### **La penetración de líquidos podría poner en peligro la seguridad eléctrica.**

` No exponga el aparato a gotas de agua o salpicaduras y no coloque recipientes con líquidos –como, p. ej., floreros– encima del aparato.

#### **Las ranuras y aberturas del PC sirven para su ventilación.**

- ` No cubra las aberturas para evitar un posible sobrecalentamiento.
- ` Cuando instale su PC, guarde una distancia mínima de 20 cm por todos los lados.
- ` No introduzca objetos por las ranuras y aberturas en el interior de su PC.

Esto podría provocar un cortocircuito eléctrico, una descarga eléctrica o incluso un incendio que dañaría su PC.

#### **Cuando la carcasa del PC está abierta, hay peligro de descarga eléctrica y de incendio.**

- ` ¡No abra nunca la carcasa de su PC!
- ` No haga funcionar nunca su PC con la carcasa abierta.

#### **Cuando la fuente de alimentación está abierta, hay peligro de descarga eléctrica y de incendio.**

- ` ¡No abra nunca la fuente de alimentación!
- ` ¡No manipule nunca la fuente de alimentación o los componentes conductores de corriente!

#### **Las unidades ópticas (CDRW, DVD, DVD-RW) se consideran dispositivos láser de la clase 1**

` No retire la tapa de las unidades, ya que podrían escapar rayos láser invisibles.

<span id="page-30-0"></span>Apague el PC inmediatamente, o no lo encienda siquiera, y diríjase a Asistencia al Cliente si...

- el cable de red o las clavijas que lleva estuvieran fundidos o dañados.
	- ` Haga sustituir los adaptadores/cables de red siempre por piezas originales. ¡No los repare en ningún caso!
- la carcasa del PC está dañada o ha penetrado algún líquido.
	- **Encargue en primer lugar una revisión de su PC en Asis**tencia al Cliente. En caso contrario, su PC podría no funcionar de modo seguro y existiría un riesgo de muerte por descarga eléctrica.

### 2.3. No haga nunca reparaciones por su cuenta

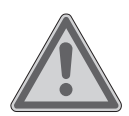

#### **¡ADVERTENCIA!**

#### **¡Riesgo de descarga eléctrica!**

En caso de una reparación indebida existe peligro de descarga eléctrica.

- ` En ningún caso trate de abrir o de arreglar usted mismo el aparato.
- ` En caso de mal funcionamiento del aparato, diríjase al Service Center o a otro taller técnico especializado.

### 2.4. Copia de seguridad

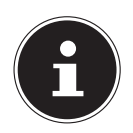

#### **¡AVISO!**

#### **¡Pérdida de datos!**

Antes de cada actualización de sus datos, guarde siempre una copia de seguridad en un medio de almacenamiento externo. Queda excluida cualquier responsabilidad por daños y perjuicios debidos a la pérdida de datos y daños resultantes.

# <span id="page-31-0"></span>3. Volumen de suministro

Compruebe que el suministro esté completo, y, si no fuera este el caso, avísenos dentro de un plazo de 14 días después de su compra. Para ello es imprescindible indicar el número de serie.

Con el PC adquirido ha recibido los siguientes componentes:

- PC y cable de conexión
- Teclado y ratón (opcional)
- Documentación

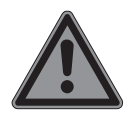

# **¡PELIGRO!**

#### **¡Peligro de asfixia!**

Los embalajes de plástico se pueden tragar o utilizar de forma indebida, por ello existe el peligro de asfixia.

` Mantenga alejado de los niños el material de embalaje, como, p. ej., los plásticos o bolsas de plástico.

# <span id="page-32-0"></span>4. Instalación del PC

Una correcta instalación de su PC contribuirá notablemente a garantizar el confortable manejo del mismo.

### 4.1. Lugar de instalación

- Para evitar un mal funcionamiento de su PC, coloque todos los aparatos sobre una base estable, plana y sin vibraciones, y trabaje sólo sobre dicha base.
- Mantenga su PC y todos los aparatos conectados alejados de focos de humedad y evite el polvo, el calor y los rayos de sol directos. De este modo evitará averías y otros daños en su PC.
- Su PC no es apto para su uso en unidades de trabajo electrónicas en el sentido del artículo correspondiente de la normativa relativa a terminales.

### 4.2. Condiciones ambientales

- El PC puede funcionar a una temperatura ambiente de entre  $+10 \degree C$  y  $+35 \degree C$  y con una humedad relativa del 30% al 70% (sin condensación).
- Una vez apagado, el PC puede guardarse a una temperatura de entre -20 °C y  $50 °C$ .
- En caso de tormenta, desenchufe la clavija de red y retire sobre todo el cable de red y el cable de antena (si lo hubiera). Para mayor seguridad, le recomendamos que utilice una protección contra sobretensiones; de este modo protegerá su PC frente a daños por puntas de tensión o rayos en la red eléctrica.
- Después del transporte de su PC, espere hasta que el aparato tenga la temperatura ambiente antes de ponerlo en funcionamiento. En caso de grandes variaciones de temperatura o humedad, por condensación puede formarse humedad dentro del PC y ésta puede causar un cortocircuito eléctrico.

### 4.3. Ergonomía

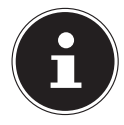

#### **¡AVISO!**

Para proteger sus ojos, evite deslumbramientos, reflejos y contrastes claro-oscuro demasiado fuertes.

El monitor no debe colocarse nunca en las inmediaciones de una ventana, ya que este lugar de la habitación de trabajo es el más iluminado por la luz diurna. Esta claridad dificulta la adaptación de los ojos al monitor, que es más oscuro.

Coloque el monitor siempre de modo que la dirección de la vista sea paralela a las ventanas.

La dirección paralela también debe mantenerse en relación con otros medios de iluminación artificial. Ello significa que en la iluminación de la habitación de trabajo con luz artificial se aplican básicamente los mismos criterios y motivos.

Si no es posible colocar la pantalla tal y como se ha descrito, las siguientes medidas pueden ser de ayuda:

- <span id="page-33-0"></span>• girar, bajar o inclinar la pantalla;
- poner estores de lamas o verticales en las ventanas;
- usar paredes separadoras o realizar cambios en la iluminación.

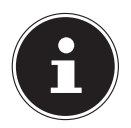

#### **¡AVISO!**

Mientras trabaje ante la pantalla, realice pausas regulares para prevenir tensiones y cansancio.

Permanecer sentado mucho tiempo sin cambiar de postura puede crear incomodidad. Para minimizar los riesgos de trastorno o daño físico, es importante mantener una postura correcta.

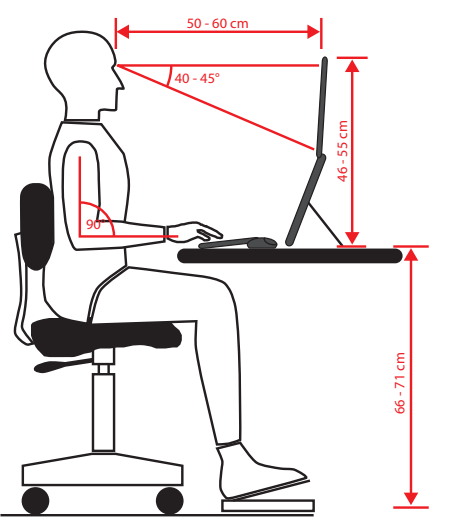

- **General** Cambie de postura con frecuencia (cada 20 a 30 minutos aprox.) y haga pausas a menudo para evitar cansarse.
- **Espalda** Cuando esté sentado en su puesto de trabajo la espalda tiene que estar sostenida por el respaldo de la silla, erguido o inclinado ligeramente hacia atrás.
- **Brazos** Los brazos y los codos deben estar relajados y distendidos. Los codos deben estar pegados al cuerpo. Mantenga los antebrazos y las manos más o menos paralelos con el suelo.
- **Muñecas** Durante el manejo del teclado, el ratón o el trackball, las muñecas deben estar estiradas y nunca flexionadas más de 10°. Trate de que las muñecas no se apoyen directamente en borde de la mesa.
- **Piernas** Los muslos deben estar en posición horizontal o ligeramente inclinados hacia abajo. Las pantorrillas deberían formar un ángulo de unos 90° con los muslos. Los pies deben descansar planos sobre el suelo. Puede utilizar un reposapiés, pero asegúrese antes de que la altura del asiento de la silla esté ajustada correctamente.

<span id="page-34-0"></span>• **Cabeza** – La cabeza debería estar erguida o inclinada solo ligeramente hacia delante. No trabaje con la cabeza o el cuerpo torcidos. El borde superior del monitor, cuando trabaje, debería quedar más o menos a la

altura de los ojos o un poco por debajo.

La distancia óptima entre el monitor y el usuario depende de los requisitos correspondientes. A menudo se usan distancias de entre 50 y 70 cm.

### 5. Conexión

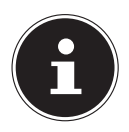

#### **¡AVISO!**

¡El volumen de suministro **no** incluye necesariamente los aparatos aquí mencionados! Solo tiene que conectar los componentes que utilice con su ordenador. Si no dispone del dispositivo descrito, puede saltarse el punto correspondiente y volver a él más tarde si fuera necesario.

### 5.1. Conexión de los cables

Para conectar su PC de modo correcto y seguro, tenga en cuenta las siguientes instrucciones:

- Guarde siempre una distancia mínima de un metro con respecto a fuentes de emisiones radioeléctricas de alta frecuencia o magnéticas (televisor, altavoces, teléfono móvil o inalámbrico, etc.) para evitar fallos de funcionamiento y pérdidas de datos.
- Tenga en cuenta que, en conexión con este PC, solo deben usarse cables apantallados de menos de 3 metros para las interfaces externas. Como cable de impresora utilice solo cables con apantallado doble.
- Coloque los cables de forma que nadie pueda pisarlos ni tropezar con ellos.
- No coloque ningún objeto sobre los cables, ya que podrían dañarse.
- Para evitar daños en los cables, no los presione ni los doble demasiado: esto podría causar cortocircuitos.
- Al conectar cables y clavijas, no aplique fuerza y tenga en cuenta la orientación correcta de las clavijas.
- Sólo se deben conectar al PC aquellos aparatos que cumplan la norma EN60950 "Seguridad de los equipos de tecnología de la información" o la norma EN60065 "Requisitos de seguridad para aparatos de audio, vídeo y aparatos electrónicos análogos".
- Para evitar daños en el PC u otros aparatos, conecte los periféricos como el teclado, el ratón, el monitor, etc., sólo cuando esté apagado el PC. Algunos dispositivos pueden conectarse incluso con el aparato en funcionamiento. Tal es el caso de la mayoría de los aparatos con conexión USB. Siga, en cualquier caso, las instrucciones del respectivo manual.
- <span id="page-35-0"></span>• Para la conexión de sus dispositivos periféricos, utilice igualmente sólo los cables suministrados con dichos aparatos.
- Evite que grandes fuerzas, p. ej., laterales, actúen sobre los conectores. De lo contrario, se podrían producir daños en su aparato.
- Si desconecta un cable de conexión de su aparato, tire de la clavija, no del cable.
- No sustituya los cables suministrados por otros distintos. Utilice únicamente los cables suministrados: han sido sometidos a muchas pruebas de laboratorio.
- Para evitar interferencias, asegúrese de que todos los cables estén conectados con los correspondientes equipos periféricos. Retire cualquier cable que no vaya a usar.

### 5.2. Apertura y cierre del panel frontal (opcional)

Algunas de las conexiones se encuentran detrás del panel frontal. Esto tiene la gran ventaja de permitirle hacer rápida y cómodamente las conexiones más frecuentemente utilizadas sin girar el PC. El panel se puede cerrar para que, además, proteja las conexiones.

### 5.3. Conexión del monitor (opcional)

Su PC dispone de una conexión **VGA**, **DVI** y/o **Displayport**.

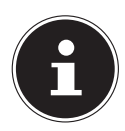

#### **¡AVISO!**

En caso de que su monitor disponga de varias entradas, no conecte nunca más de un cable de datos a la vez para evitar problemas con la asignación de señales.

- ` Tenga en cuenta que la clavija y la toma deben ser exactamente compatibles para evitar daños en los contactos. Por su forma asimétrica, la clavija sólo puede encajar en la toma en una posición.
- ` Conecte el cable de datos de la pantalla con la toma del sistema gráfico. Retire el aro blanco de protección de la clavija del monitor (si lleva uno).
- ` Cuando conecte un aparato VGA o DVI, apriete bien los tornillos del cable del monitor.

### 5.4. Conexión de un aparato HDMI (opcional)

HDMI son la siglas de "High Definition Multimedia Interface", una interfaz para la transferencia completamente digital de datos de audio y vídeo.

` En esta toma puede conectar un televisor, un monitor o un proyector, siempre y cuando estos periféricos de salida cuenten con la correspondiente conexión.

### <span id="page-36-0"></span>5.5. Conexión de aparatos con conexión mini-HDMI (opcional)

HDMI son la siglas de "High Definition Multimedia Interface", una interfaz para la transferencia completamente digital de datos de audio y vídeo.

` Conecte en esta toma aquellos periféricos de salida que dispongan de la correspondiente conexión.

### 5.6. Pantalla táctil (opcional)

Su PC está equipado con una pantalla táctil. Para garantizar un manejo óptimo, se recomienda seguir en todo caso las siguientes recomendaciones:

#### 5.6.1. Funcionamiento

- Para evitar desperfectos, no toque la pantalla con objetos puntiagudos o de cantos vivos.
- Utilice exclusivamente un estilete sin punta o los dedos.

#### 5.6.2. Limpieza

- Procure que no queden gotas de agua sobre la pantalla
- ya que el agua puede causar una decoloración permanente.
- Limpie la pantalla con un paño suave que no suelte pelusas.
- No exponga la pantalla a la luz solar intensa ni a rayos ultravioletas.
- No utilice disolventes, productos de limpieza cáusticos ni aerosoles.
- Para limpiar la pantalla, utilice exclusivamente productos de limpieza adecuados, como, p. ej., limpiacristales o limpiapantallas (a la venta en comercios especializados).

#### <span id="page-37-0"></span>5.6.3. Gestos para la pantalla táctil

A continuación se enumeran los gestos más importantes que le permitirán ejecutar programas y acceder a ajustes de su PC:

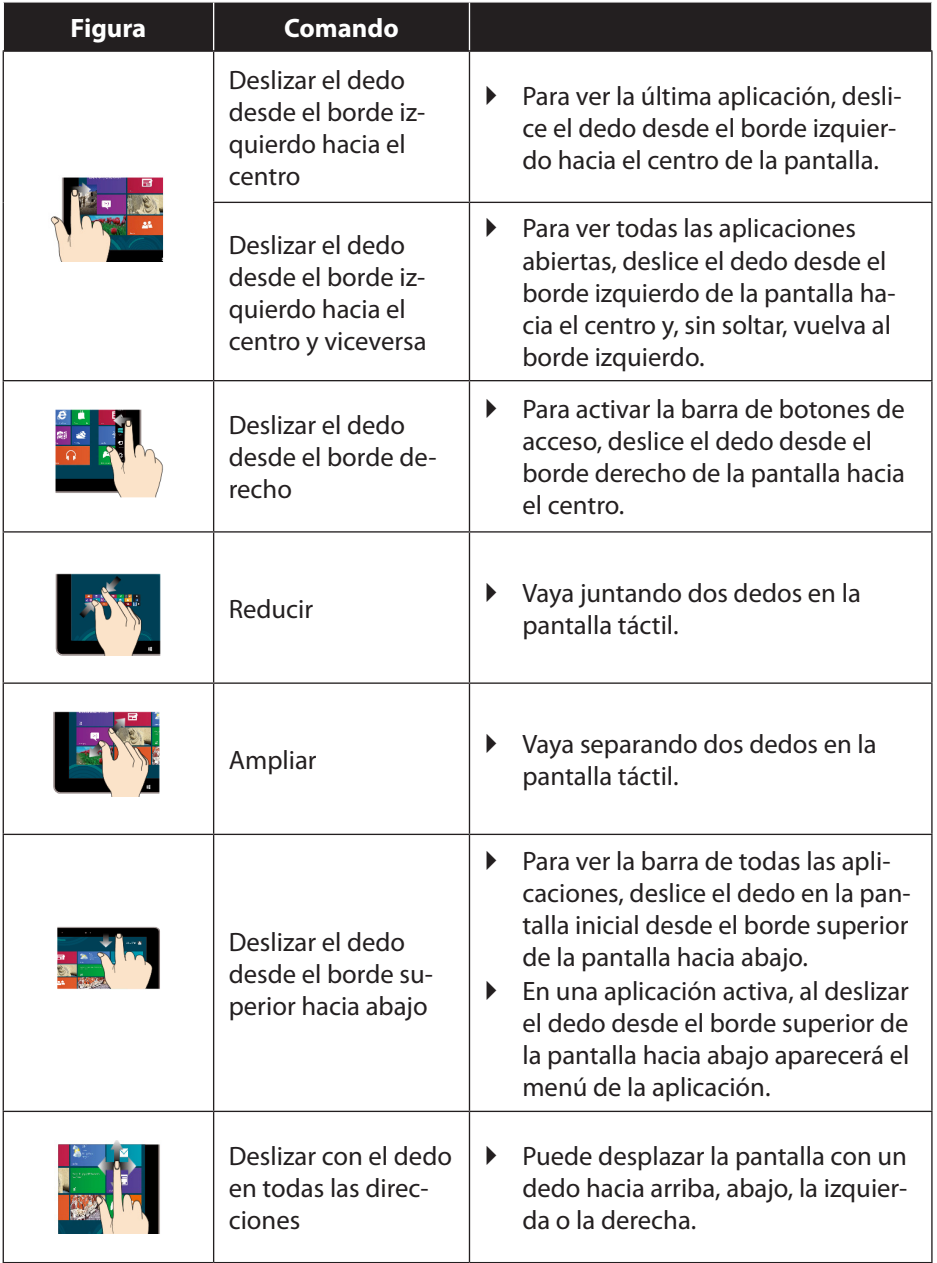

<span id="page-38-0"></span>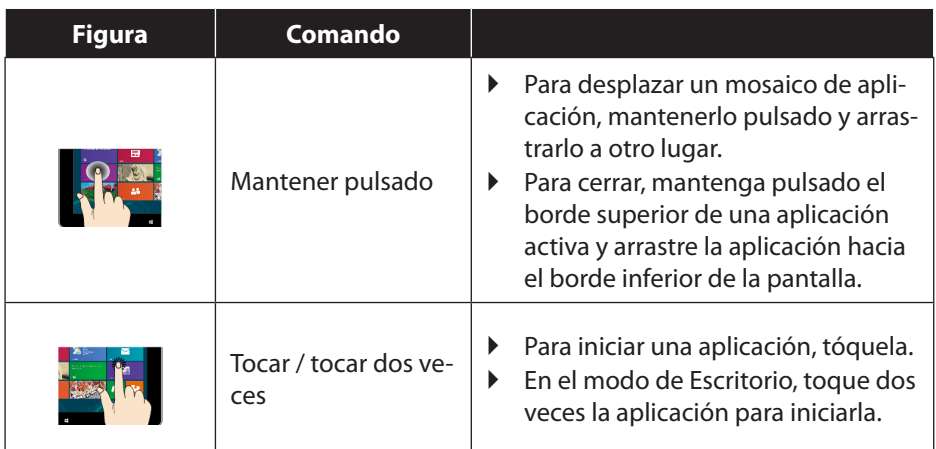

### 5.7. Conexión de dispositivos USB (opcional)

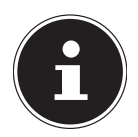

#### **¡AVISO!**

No conecte dispositivos USB hasta que haya completado la configuración inicial de su nuevo PC. Así evitará confusiones innecesarias durante la instalación. Generalmente, estos dispositivos se pueden conectar con el sistema en funcionamiento. Para ello, consulte también el manual de su periférico.

• Las salidas de tensión del PC para USB están protegidas por un fusible (fuente de alimentación limitada, según se especifica en la norma EN 60950). De este modo se garantiza que, en caso de un fallo técnico del PC, los periféricos conectados a las respectivas tomas no se dañen.

Normalmente dispondrá de varias tomas de conexión entre las que elegir.

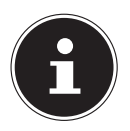

#### **¡AVISO!**

#### **¡Peligro de daños materiales!**

Tenga en cuenta que la clavija y la toma deben ser exactamente compatibles para evitar daños en los contactos. Por la disposición de los contactos, la clavija sólo puede encajar en la toma en una determinada posición.

` Conecte los dispositivos (impresora, escáner, cámara, etc.) a la toma correspondiente.

<span id="page-39-0"></span>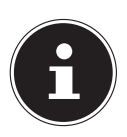

#### **¡AVISO!**

Si es posible, conecte sus dispositivos USB siempre en la misma toma en la que los instaló. Si no, el dispositivo recibirá un nuevo ID y será preciso reinstalar el controlador.

### 5.8. Conexión de dispositivos PS/2 (opcional)

Si desea conectar un ratón USB o un teclado USB, no es preciso conectar un ratón o teclado PS/2.

- ` Conecte el cable del ratón con la toma PS/2 verde.
- ` Conecte el cable del teclado con la toma PS/2 azul.

#### 5.9. Conexión de salida de audio / auriculares / altavoces

Conecte aquí sus altavoces activos para la reproducción de sonido o un cable de conexión de audio para la grabación. Consulte en el manual de instrucciones de su equipo estéreo qué entrada debe usar para este fin (normalmente, Line In o Aux).

 $\triangleright$  Conecte el cable con la clavija jack estéreo de 3,5 mm en la toma verde en la parte posterior del PC.

#### 5.9.1. Conexión de los auriculares

Conecte aquí unos auriculares.

` Conecte el cable con la clavija jack estéreo de 3,5 mm en la toma verde del PC.

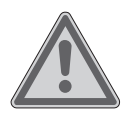

### **¡ADVERTENCIA!**

#### **¡Daños auditivos!**

Un volumen demasiado alto al usar auriculares, así como la modificación de los ajustes básicos del ecualizador, del controlador, del software o del sistema operativo, producen una presión acústica excesiva y pueden causar una pérdida auditiva.

- ` Antes de la reproducción, ponga el volumen al nivel más bajo.
- ` Inicie la reproducción y suba el volumen al nivel que le resulte más agradable.

#### <span id="page-40-0"></span>5.9.2. PCs con sistema de sonido envolvente (Surround) (opcional)

Conecte el sistema de sonido envolvente de la siguiente forma:

- ` Conecte el cable de los altavoces frontales a la **toma verde** con la denominación **FS**.
- ` Conecte los altavoces traseros a la toma **RS**.
- ▶ Conecte un altavoz central o un subwoofer a la toma **CS**.
- ` Conecte altavoces traseros adicionales a la toma **SS**.

Se puede conectar un cable óptico o coaxial a la salida de audio digital (SPDIF) (opcional).

- ` Conecte un cable óptico a la toma óptica o un cable coaxial a la toma coaxial.
- ` Conecte el otro extremo del cable con un dispositivo de audio que disponga de una entrada correspondiente.

#### 5.10.Conexión de un micrófono (opcional)

- $\triangleright$  Conecte un micrófono con una clavija jack mono de 3,5 mm a la toma rosa.
- $\blacktriangleright$  Cologue el micrófono de tal modo que no esté orientado directamente hacia los altavoces. Evitará así acoplamientos acústicos, que se manifiestan como un fuerte silbido.

#### 5.11.Conexión de entrada de audio / fuente de grabación

Esta conexión sirve para conectar fuentes de audio analógicas externas (p.ej., equipo estéreo, sintetizador).

 $\triangleright$  Conecte el cable de conexión con la clavija jack estéreo de 3,5 mm con la toma de azul claro.

#### 5.12.Conexión a una red (LAN)

Mediante la conexión de red puede preparar su PC para el funcionamiento en una red.

Un cable de red generalmente dispone de dos clavijas RJ45, de modo que no importa qué extremo se conecte a cada toma.

- ` Conecte un extremo del cable de red a la toma del PC.
- $\bullet$  Conecte el otro extremo a otro PC o a un concentrador/conmutador.

Encontrará más información en el capítulo "Funcionamiento en red".

### <span id="page-41-0"></span>5.13.Conexión de dispositivos S-ATA (opcional)

e-SATA son las siglas de "external Serial ATA" y es una conexión para discos duros externos. En comparación con los estándares USB, la velocidad de transmisión con una conexión eSATA es mucho mayor que con discos duros USB externos.

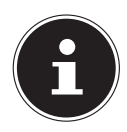

### **¡AVISO!**

#### **¡Peligro de daños materiales!**

Para evitar daños en los contactos, compruebe la adecuación exacta de la clavija a la toma. Por su forma asimétrica, la clavija sólo puede encajar en la toma en una posición.

` Conecte el cable a la toma e-Sata en la parte frontal de su PC.

#### 5.13.1. Desconexión de dispositivos S-ATA

` Antes de desconectar un disco duro S-ATA de su PC, haga clic en el icono Quitar hardware con seguridad abajo, en la barra de tareas, y luego en el disco duro que vaya a quitar.

### 5.14.Iluminación (opcional)

Su PC está equipado con una iluminación que puede representar varios colores y funcionar en dos modos distintos.

#### 5.14.1. Selección del tipo de iluminación

- ` Pulse el regulador de iluminación una vez para encender la iluminación continua.
- ` Volviendo a pulsar el regulador, el modo de funcionamiento cambia a una iluminación intermitente.
- ` Para apagar la iluminación, vuelva a pulsar el regulador.

#### 5.14.2. Selección del color

` Gire el regulador de iluminación a la derecha o la izquierda para seleccionar el color deseado.

### <span id="page-42-0"></span>5.15.Conexión a la toma de corriente

Finalmente, conecte su PC y el monitor a la corriente eléctrica.

 $\triangleright$  Conecte el cable de conexión de red a la toma de corriente y a la conexión de cable de red de su PC.

Tenga en cuenta las siguientes advertencias de seguridad:

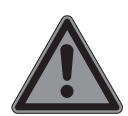

#### **¡PELIGRO! ¡Riesgo de descarga eléctrica!**

Aunque el interruptor de red esté apagado, algunas piezas del aparato se encuentran bajo tensión.

- ` Desconecte el enchufe de la toma de corriente para interrumpir la alimentación de su PC y liberar el aparato completamente de tensión.
- $\triangleright$  Dicha toma de corriente debe estar cerca del PC y ser fácilmente accesible.
- $\triangleright$  Conecte su PC sólo a tomas de corriente domésticas con puesta a tierra.
- ` Use sólo el cable de conexión de red suministrado.
- ` Para mayor seguridad, le recomendamos que utilice una protección contra sobretensiones; de este modo protegerá su PC frente a daños por puntas de tensión o rayos en la red eléctrica.
- ` La fuente de alimentación estándar para PC tiene un interruptor de encendido/apagado. Con éste puede encenderse y apagarse el PC. Si el interruptor está en apagado (0), no hay consumo eléctrico.

#### **¡Aún no encienda su PC!**

 $\triangleright$  Consulte antes el capítulo siguiente, en el que podrá informarse sobre lo que tiene que tener en cuenta para la puesta en funcionamiento.

# <span id="page-43-0"></span>6. Primera puesta en funcionamiento

El sistema operativo y todos los controladores de hardware ya están preinstalados. No tiene que recurrir a ninguno de los discos incluidos en el suministro.

Para algunos programas (p.ej., CD de guía telefónica o enciclopedias) puede ser necesario insertar el respectivo disco para acceder a los datos contenidos. Si este fuera el caso, el software se lo pedirá.

Una vez haya hecho todas las conexiones y haya atornillado todas aquellas que sean necesarias, podrá poner en marcha el PC:

# 6.1. Arranque del PC

- $\blacktriangleright$  Encienda el monitor.
- ` Encienda el interruptor de red poniéndolo en la posición **I** . (Para interrumpir la alimentación, ponga el interruptor a **0**.)
- ` Para encender el PC, pulse una vez el interruptor de encendido/apagado. El PC se iniciará y pasará por diferentes fases.

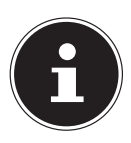

#### **¡AVISO!**

En la unidad óptica no debe haber ningún disco arrancable (como el disco de recuperación), ya que, de lo contrario, el sistema operativo no se cargará desde el disco duro.

El sistema operativo se cargará ahora desde el disco duro. En la primera configuración, este proceso puede requerir un poco más de tiempo. El sistema operativo estará configurado cuando se hayan introducido todos los datos necesarios. Y se habrá cargado por completo cuando aparezca la pantalla inicial de Windows®.

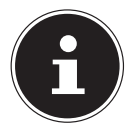

### **¡AVISO!**

### **¡Pérdida de datos!**

La primera instalación puede durar varios minutos. Durante la primera instalación no desconecte el PC de la corriente ni lo apague. Esto podría tener consecuencias negativas en la instalación. No desconecte el PC hasta que la instalación se haya concluido con éxito y aparezca la página inicial.

- ` Siga las instrucciones en pantalla. Los distintos diálogos le irán indicando los pasos que debe realizar.
- La rutina de bienvenida le guiará por varias pantallas y diálogos.
- $\blacktriangleright$  Seleccione el idioma que desee y, a continuación, el país correspondiente.

#### <span id="page-44-0"></span>**Contrato de licencia**

Lea atentamente el contrato de licencia. Este le brindará informaciones legales importantes sobre el uso de su producto de software. Para ver todo el texto, tiene que desplazar la barra de desplazamiento hacia abajo con el ratón hasta que haya alcanzado el final del documento. Dará su consentimiento al contrato marcando la casilla Acepto el contrato. Solo así tendrá el derecho de utilizar el producto de acuerdo con las disposiciones.

Después de introducir el nombre del equipo, en la página "Red" puede conectar su PC inmediatamente a internet siempre que disponga de una red inalámbrica ya instalada o un punto de acceso.

Si se salta este paso, tendrá la oportunidad de establecer la conexión con internet más tarde por la interfaz de usuario de Windows®.

En caso de que ya haya establecido una conexión con internet, podrá iniciar la sesión en el PC con una cuenta de Microsoft.

La tienda Microsoft Store le ofrece, p. ej., la oportunidad de adquirir aplicaciones o de actualizar aplicaciones ya preinstaladas.

En caso de que inicie la sesión con una cuenta local, en cualquier otro momento podrá iniciarla con una cuenta de Microsoft.

Las siguientes ventanas animadas son información pura sobre el uso del nuevo sistema operativo Windows®.

Durante la animación no se pueden introducir datos de ningún tipo. Tras el proceso de inicio de sesión aparece la interfaz de Windows®.

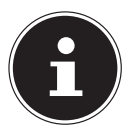

### **¡AVISO!**

#### **¡Pérdida de datos!**

En los primeros días posteriores a la primera instalación, Windows puede actualizar y configurar datos (p. ej., mediante nuevas versiones), lo que puede retardar el cierre y el arranque del PC. Por tanto, no apague el PC antes de tiempo. Esto podría tener consecuencias negativas en la instalación.

### 6.2. Botón Overclocking (opcional)

Su ordenador cuenta con una aplicación que le permite aumentar la frecuencia de su procesador. Aumentar la frecuencia le será útil cuando desee obtener una mayor potencia en ciertas aplicaciones, como, p. ej., en la edición de vídeo o en los juegos. Según el modelo, puede activar el aumento de la frecuencia…

- con el botón del MEDION® ERAZER® Control Center,
- con el botón OC del panel frontal.

Independientemente de la opción con la que cuente, la activación o desactivación del aumento de la frecuencia requiere siempre reiniciar el ordenador. Una vez inicie el MEDION® ERAZER® Control Center, aparecerá el correspondiente mensaje.

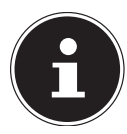

#### **¡AVISO! ¡Pérdida de datos!**

Antes de cada actualización o modificación, guarde siempre una copia de seguridad de sus datos en un medio de almacenamiento externo. Queda excluida cualquier responsabilidad por daños y perjuicios debidos a la pérdida de datos y daños resultantes.

#### 6.2.1. Aumento de la frecuencia del procesador con el botón del MEDION® ERAZER® Control Center

- $\blacktriangleright$  Abra el MEDION® ERAZER® Control Center haciendo doble clic en el acceso directo del escritorio.
- ` El control de cuentas de usuario le informa entonces de los cambios realizados en su ordenador. Acepte la pregunta con 'Sí'. Aparecerá la página de inicio del programa con información sobre su ordenador.
- ` Abra la pestaña OC Genie.
- ` Haga clic en el botón OC Genie para activar el aumento de frecuencia. Aparecerá una indicación para que reinicie el ordenador.

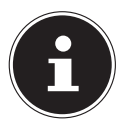

#### **¡AVISO!**

Si su ordenador cuenta con un botón OC en el panel frontal o en el lado posterior, este botón es sólo indicativo. Si aparece Disable, el aumento de frecuencia está desactivado. Si aparece el botón virtual Enable, el aumento de frecuencia está activado.

` Para desactivar el aumento de frecuencia, haga clic en el botón Enable y reinicie el ordenador.

#### 6.2.2. Aumento de la frecuencia del procesador con el botón OC del panel frontal

- ` Si su ordenador cuenta con un botón OC en el panel frontal, puede aumentar la frecuencia del procesador pulsando el botón hasta que encaje.
- ▶ Reinicie el ordenador para que el cambio se realice. Una vez inicie el MEDION® ERAZER® Control Center, aparecerá el correspondiente mensaje en pantalla.
- ` Para desactivar el aumento de frecuencia, pulse de nuevo el botón y reinicie el ordenador.

#### 6.2.3. Configuración por medio de MEDION® ERAZER® Control **Center**

Una vez active el aumento de la frecuencia del procesador, dispondrá de unas opciones de configuración por medio de MEDION® ERAZER® Control Center. El aumento de la frecuencia puede regularlo, p. ej., en **CPU Ratio/Tuning All Contacts** . Una vez haga la modificación, necesitará reiniciar el sistema.

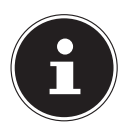

#### **¡AVISO!**

Si su ordenador no admite esa configuración, aparecerá el correspondiente mensaje.

MEDION® ERAZER® Control Center actúa también como una herramienta de monitorización y le informa sobre la placa base, la memoria y el procesador. Los datos indicados son sólo informativos y no pueden modificarse.

# <span id="page-47-0"></span>7. Ratón

Aparte de los dos botones estándar, el ratón dispone de un tercer botón en la rueda de desplazamiento.

# 7.1. Botón izquierdo

Con el botón izquierdo se realiza una selección (con un clic) y se confirma (con doble clic).

# 7.2. Botón derecho

Con el botón derecho se pueden activar controles en determinadas situaciones (menús contextuales).

# 7.3. Rueda de desplazamiento

La rueda de desplazamiento del medio tiene dos funciones:

- Con la rueda se puede navegar por documentos largos, p. ej., páginas web (desplazar).
- Según la configuración del ratón, la rueda también se puede utilizar como un tercer botón.

La rueda de desplazamiento se puede configurar mediante los ajustes del ratón en el Panel de control.

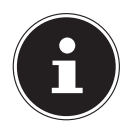

### **¡AVISO!**

Si el puntero del ratón no se desplaza fluidamente sobre la pantalla, pruebe con otra base (alfombrilla). El vidrio o las superficies metálicas pueden dar problemas.

# 8. Teclado

Con el teclado, aparte de las cifras y los caracteres normales, se pueden introducir también algunos caracteres especiales y, según el programa, también se pueden llevar a cabo determinados comandos. Estas asignaciones especiales se controlan mediante las teclas **Alt**; **Alt Gr** y **Ctrl**.

# 8.1. Las teclas Alt, Alt Gr y Ctrl

La tecla **Alt** realiza determinadas funciones en combinación con otras teclas. Estas funciones las determina el programa correspondiente. Para introducir una combinación de teclas con la tecla **Alt**, mantenga pulsada la tecla **Alt** mientras acciona otra tecla. La tecla **Alt Gr** funciona de forma parecida a la tecla **Alt**, aunque selecciona determinados caracteres especiales. La tecla **Ctrl** (control) realiza, al igual que la tecla **Alt**, funciones de programa.

# <span id="page-48-0"></span>9. Disco duro

El disco duro es el medio principal de almacenamiento, y conjuga una alta capacidad de almacenamiento y un acceso rápido a los datos.

Junto con su PC ha adquirido una versión OEM\* del sistema operativo Microsoft Windows® que es totalmente compatible con todas las características del PC. El disco duro de su PC ya está configurado de modo que pueda utilizarlo de manera óptima sin tener que instalar usted mismo.

El sistema operativo Windows® necesita una parte de la capacidad del disco duro para administrarlo, por lo no está disponible toda la capacidad del disco duro. Esto puede explicar las diferencias entre la información del BIOS y la del sistema operativo. En el disco duro se encuentra el sistema operativo del PC, otras aplicaciones y archivos de copia de seguridad de modo que la capacidad total ya se reduce.

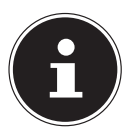

# **¡AVISO!**

### **¡Pérdida de datos!**

Nunca intente apagar el ordenador mientras éste accede al disco duro, ya que podría producirse una pérdida de datos.

### 9.1. Directorios importantes

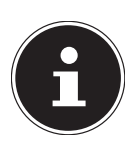

### **¡AVISO!**

#### **¡Pérdida de datos!**

No elimine ni modifique estos directorios ni los datos que éstos contengan, ya que, de lo contrario, podrían perderse datos o podría ponerse en peligro la funcionalidad del sistema.

En la partición principal (**C:\**) se encuentra el sistema operativo, las aplicaciones y los "documentos" de los usurarios configurados.

A continuación se describen los directorios más importantes y su contenido.

#### **C:\Usuarios**

Este directorio contiene una carpeta por cada usuario configurado. Estas carpetas contienen archivos y carpetas importantes necesarios para la puesta en marcha y el funcionamiento de Windows®; en el estado de fábrica están ocultos por razones de seguridad.

#### **C:\Programas**

En este directorio se encuentran los archivos relativos a las aplicaciones instaladas.

Original Equipment Manufacturer / versiones de programas comprados por el fabricante que suelen adquirirse en conexión con dispositivos finales

#### <span id="page-49-0"></span>**C:\Windows**

El directorio raíz de la instalación de Windows. Este directorio contiene los archivos del sistema operativo.

La segunda partición (**D:\**) sirve para hacer una copia de seguridad de los datos y contiene, además, controladores (**D:\Drivers**) y utilidades (**D:\Tools**) para el PC.

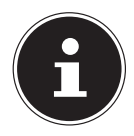

### **¡AVISO!**

Según la configuración del equipo, las particiones adicionales pueden tener denominaciones diferentes. Por ello, la denominación de unidad "D:\" deberá interpretarse como variable.

#### **D:\Drivers**

En esta carpeta se encuentra una copia de los controladores necesarios para su PC. Estos archivos pueden ser necesarios para una eventual recuperación del sistema.

#### **D:\Tools**

Aquí encontrará programas adicionales y más documentación sobre su PC.

#### **D:\Recover**

Aquí se encuentran los archivos de restauración con los que puede restaurar la configuración de fábrica.

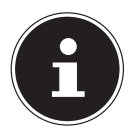

### **¡AVISO!**

#### **¡Pérdida de datos!**

Además, en otras particiones protegidas contra escritura, se encuentran los archivos de arranque para la recuperación del sistema así como los archivos de instalación de Windows®. Estas particiones no son visibles y no se pueden borrar.

### 9.2. Bastidor de disco duro de intercambio en caliente (opcional)

Se puede conectar un disco duro externo adicional con el bastidor de disco duro de intercambio en caliente.

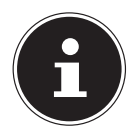

#### **¡AVISO!**

Tenga en cuenta que sólo se puede utilizar el bastidor de disco duro incluido en el suministro.

### <span id="page-50-0"></span>9.3. Conexión de un disco duro externo (opcional)

Su PC dispone de una ranura que permite conectar el disco duro MEDION HDDrive 2Go super speed\* de forma sencilla y fácil al puerto USB 3.0.

La conexión se realiza como con un lápiz de memoria USB, con el sistema operativo en funcionamiento. El disco duro es reconocido automáticamente como un disco extraíble y se le asigna una letra de unidad.

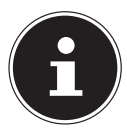

#### **¡AVISO!**

Esta ranura sólo es compatible con los discos duros ME-DION HDDrive 2 Go super speed. Los discos duros HD-Drive 2Go de las generaciones anteriores no se pueden usar.

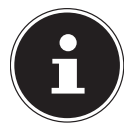

#### **¡AVISO!**

#### **¡Peligro de daños materiales!**

Para proteger las conexiones de los puertos de datos, las clavijas están provistas de tapas protectoras contra el polvo que se deben retirar antes de su uso. Cuando no se utilicen las conexiones, las tapas se deberán volver a colocar en todo caso.

El disco duro MEDION HDDrive 2Go super speed está disponible en los siguientes tamaños:

- Disco duro MEDION HDDrive 2Go super speed de 6,35 cm / 2,5" USB 3.0, y
- Disco duro MEDION HDDrive 2Go super speed de 8,89 cm / 3,5" USB 3.0

Los discos duros MEDION HDDrive 2Go super speed no están incluidos en el suministro.

# <span id="page-51-0"></span>10. Unidad óptica (opcional)

### 10.1.Carga de un disco

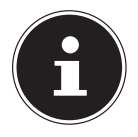

#### **¡AVISO!**

### **¡Peligro de daños materiales!**

Debido a las altas velocidades en la unidad, los soportes defectuosos podrían romperse y dañar el aparato. La garantía no cubre los daños causados por soportes dañados y su reparación correrá a cargo del usuario.

- ` No utilice discos que estén rayados, quebrados o sucios, o que sean de mala calidad.
- $\triangleright$  No pegue películas protectoras u otras etiquetas en los discos, el adhesivo puede dañar la superficie del disco y destruir sus datos.
- ` Inspeccione los discos detenidamente antes de introducirlos. En caso de que observe daños o suciedad, absténgase de utilizarlos.
- ` Presione el botón de expulsión de la unidad óptica para abrir la bandeja.
- ` Ponga el disco plano sobre la bandeja y con la etiqueta hacia arriba.
- $\triangleright$  Compruebe que el disco pueda girar libremente.
- ` Presione la bandeja suavemente hasta superar el punto de resistencia, de forma que la bandeja vuelva a retirarse automáticamente a la unidad óptica.

En el estado de fábrica, su unidad óptica tiene asignada la letra de unidad "**E:\**". Mediante el Explorador de Windows (**PC**) podrá acceder cómodamente a los datos de sus discos. Inicie el Explorador de Windows desde el acceso directo en la barra de tareas o presionando a la vez la tecla Windows y la tecla "**E**". Si accede a vídeos en DVD (o archivos de audio o vídeo en CDs convencionales de datos), se utilizará automáticamente el reproductor multimedia preinstalado.

#### <span id="page-52-0"></span>10.1.1. Retirada de un disco

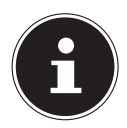

### **¡AVISO!**

**¡Pérdida de datos!**

Mientras el PC está accediendo a la unidad óptica, no trate de extraer el disco de la unidad.

- ` Para extraer el disco, pulse de nuevo el botón de expulsión.
- ` Retire el disco y vuelva a colocarlo en una caja de CD.
- ` Vuelva a cerrar la unidad.

# 10.2.Reproducción y lectura de un disco

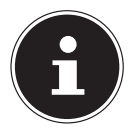

#### **¡AVISO!**

Algunos discos se inician automáticamente cuando están en la unidad de lectura. Esto depende del sistema operativo y de los ajustes correspondientes.

Su PC es capaz de reproducir CDs de audio, películas en DVD y discos de datos en la unidad óptica. Cuando el disco se haya cargado, se abrirá una ventana de selección con las respectivas opciones de reproducción. Generalmente dispondrá de varios programas para la reproducción.

La reproducción de películas en DVD incluye la decodificación de vídeo MPEG2, datos de audio digital AC3 y el descifrado de contenido con protección CSS. CSS (a veces denominado también "Copy Guard", o "protección anticopia") es el nombre de un programa de protección de datos grabado por la industria cinematográfica como medida contra las copias ilegales. Entre las muchas reglamentaciones relativas a la licencia CSS se encuentran las limitaciones más importantes de reproducción de contenido específico para cada país. Para facilitar la publicación de vídeos limitada a una determinada región geográfica, los DVD se codifican para determinadas regiones. Las leyes de protección de derechos de autor exigen que cada película de DVD se limite a una región en particular (generalmente, la región en la que se vende). Las películas en DVD se pueden publicar en varias regiones, pero las reglas de CSS exigen que cada sistema de descifrado de CSS sea utilizable solo en un determinada región.

#### **¡AVISO!**

<span id="page-53-0"></span>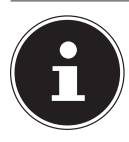

La configuración regional puede modificarse **hasta cinco veces** mediante el software de visualización, y luego queda como permanente el último ajuste. Si a continuación, desea cambiar de nuevo la configuración de la región, esto debe hacerse en la fábrica. Los gastos del envío y la configuración correrán a cargo del usuario.

# 10.3.CDs y DVDs vírgenes

Los CDs normales se prensan con un molde maestro de vidrio y luego se sellan. En los discos vírgenes se graban datos digitales con el láser de la grabadora. Y por ello son más sensibles que los discos convencionales.

En consecuencia, deberá evitar lo siguiente, especialmente en caso de discos vírgenes sin grabar:

- Radiación solar (UVA/UVB)
- Arañazos y daños
- Temperaturas extremas

#### 10.3.1. Información importante sobre los formatos de vídeo de alta definición (opcional)

Según el modelo, su sistema se entrega con una unidad Blu-ray.

La tecnología Blu-ray es compatible con formatos de vídeo de alta definición. Puede seguir reproduciendo los siguientes medios con la unidad:

- CDs de audio
- $CD-R$
- CD-RW
- DVD+R / DVD-R
- DVD+RW / DVD-RW

Para poder reproducir el nuevo formato de vídeo o los nuevos soportes (discos Bluray), tienen que cumplirse los siguientes requisitos, entre otros:

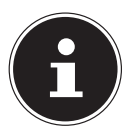

#### **¡AVISO!**

Windows Media Player no admite los formatos de vídeo de alta definición.

• El software de reproducción debe ser actualizado regularmente por internet, para que la reproducción de los títulos más actuales esté garantizada en todo momento. Los intervalos de actualización los determina el software, siempre que se cuente con una conexión a internet.

<span id="page-54-0"></span>• Cuando se conecta a una salida digital (p. ej., un monitor TFT o un televisor LCD), las conexiones (DVI o HMDI) deben ser compatibles con el estándar HDCP. Podrá encontrar esta información en el manual de instrucciones de su dispositivo de salida.

# 11. Lector de tarjetas (opcional)

Si su PC está equipado con un lector de tarjetas, puede utilizar los siguientes tipos de tarjeta, entre otros.

A la hora de insertar una tarjeta de memoria, asegúrese de que los contactos estén en la orientación correcta, tal como se describe en la siguiente lista. Si una tarjeta se inserta incorrectamente, puede dañarse el lector de tarjetas y/o la tarjeta.

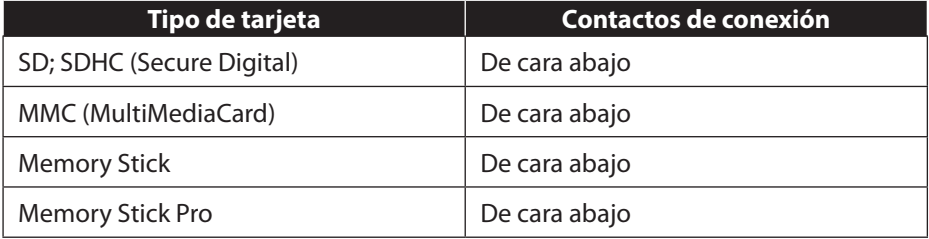

### 11.1.Inserción de la tarjeta de memoria

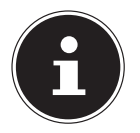

#### **¡AVISO! ¡Peligro de daños materiales!**

Las tarjetas de memoria pueden insertarse sólo en un sentido. Observe las instrucciones del párrafo anterior.

` Inserte la tarjeta hasta alcanzar el tope.

Cuando esté insertada una tarjeta en la ranura, se le asignará una letra de unidad disponible en el escritorio (solo si se trata de un soporte de datos extraíble).

### 11.2. Extracción de la tarjeta de memoria

` Extraiga la tarjeta de la ranura y guárdela de forma segura.

# <span id="page-55-0"></span>12. Sistema gráfico

Este programa le ofrece la oportunidad de personalizar el aspecto de su pantalla. Esta opción incluye, p. ej., la imagen de fondo, el protector de pantalla y opciones adicionales de su pantalla y la tarjeta gráfica. El programa puede iniciarse del siguiente modo:

- ` Haga clic con el botón derecho del ratón en el escritorio de Windows
- ` Luego, con el botón izquierdo en **Configuración de pantalla**
- o
- ` Seleccione la opción **Configuración** en el menú Inicio.
- ` Seleccione la opción **Sistema**.
- ` A continuación, haga clic en **Pantalla**.
- ` En la ventana de selección que se abrirá, seleccione la opción **Personalizar tu pantalla**.

# 13. Sistema de sonido

Las conexiones externas de audio pueden configurarse para que pueda conectar un sistema de sonido envolvente.

Si desea cambiar el volumen básico, haga clic en el icono del altavoz en la barra de tareas.

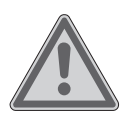

# **¡ADVERTENCIA!**

#### **¡Daños auditivos!**

Un volumen demasiado alto al usar auriculares, así como la modificación de los ajustes básicos del ecualizador, del controlador, del software o del sistema operativo, producen una presión acústica excesiva y pueden causar una pérdida auditiva.

- ` Antes de la reproducción, ponga el volumen al nivel más bajo.
- ` Inicie la reproducción y suba el volumen al nivel que le resulte más agradable.

# <span id="page-56-0"></span>14. Conexión USB (opcional)

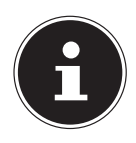

#### **¡AVISO!**

Los dispositivos conectados directamente al bus USB no deben requerir más de 500 mA. La salida de tensión está protegida por un fusible (fuente de alimentación limitada, según se especifica en la norma EN 60950). Si desea conectar dispositivos que requieren una mayor potencia, debe unir dos puertos USB con un cable en Y.

Los puertos USB 3.0 son totalmente compatibles con las versiones anteriores USB 2.0 y 1.1.

` Si es posible, conecte sus dispositivos USB siempre en la misma toma en la que los instaló. Si no, el dispositivo recibirá un nuevo ID y será preciso reinstalar el controlador.

# 15. Funcionamiento en red

# 15.1.Red LAN inalámbrica (WLAN)

Su PC está equipado con WLAN. Los componentes (módulo, antenas) están ya integrados en su PC y activos. Si fuera necesario, puede desactivar esta función a través del Administrador de dispositivos de Windows®.

La LAN inalámbrica le permite establecer una conexión de red por vía inalámbrica a otro punto conectado correspondiente.

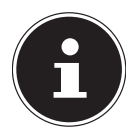

#### **¡AVISO!**

No utilice la función de LAN inalámbrica de su PC en lugares donde haya dispositivos altamente sensibles a las ondas de radio (p. ej., hospitales, etc.). Si no está garantizado que no existe peligro de perjuicio o avería para estos aparatos, desactive esa opción.

#### 15.1.1. Requisitos

Como punto de conexión se puede utilizar lo que se conoce como punto de acceso LAN. Un punto de acceso es un transmisor inalámbrico que se comunica con el PC y controla el acceso a la red conectada. Los puntos de acceso inalámbrico a menudo se encuentran en grandes oficinas, aeropuertos, universidades o cibercafés. Permiten el acceso a redes y servicios propios o a internet. Generalmente se requieren permisos de acceso que suelen generar costes. A menudo se encuentran puntos de acceso con módem DSL integrado. Estos llamados routers establecen la conexión con la conexión DSL existente a Internet y la LAN inalámbrica. También puede establecerse una conexión sin punto de acceso a otro dispositivo terminal con función de LAN inalámbrica. No obstante, sin router la red se limita a los dispositivos directamente conectados.

La conexión de red inalámbrica funciona según el estándar IEEE 802.11n\* y es compatible con el estándar IEEE 802.11b/g. Otros estándares (802.11a, etc.) no son compatibles.

Si se usa la transmisión codificada, en todos los dispositivos se debe utilizar el mismo procedimiento. La codificación es un método para proteger la red contra accesos no autorizados.

La velocidad de transmisión puede variar en función de la distancia y de la carga del punto conectado.

Para poder aprovechar el rendimiento completo se requiere un router inalámbrico que cumpla el estándar 802.11n

# <span id="page-58-0"></span>16. Ajustes

### 16.1.Restablecimiento del PC al estado de fábrica

En caso de que surgieran problemas con la instalación u otros problemas de software que requieran volver a instalar el software, Windows® le ofrece tres opciones para volver a instalar Windows® en su PC.

Asegúrese de haber guardado antes todos los datos y programas importantes.

#### 16.1.1. Inicio de la recuperación del sistema

` Después de reiniciar el sistema, pulse la tecla F11 o arranque el PC manteniendo pulsada la tecla F11 para iniciar **PowerRecover** .

#### **o bien**

` Haga clic en la aplicación **PowerRecovery** del escritorio de Windows® para iniciar el programa desde el escritorio de Windows®.

Se le ofrecerán las siguientes opciones:

- **Almacenar los controladores y herramientas en un disco óptico** Creación de un disco de asistencia
- **Actualizar el PC sin dañar los datos** Actualización del PC sin borrar los datos.
- **Restablecer la configuración de fábrica** Elija entre dos opciones de restauración:

− **Restauración en HDD sin copia de los datos de usuario** Todos los datos en el PC se borrarán irreversiblemente. Se restaura la configuración de fábrica.

− **Restauración en HDD con copia de los datos de usuario** Se restaura la configuración de fábrica y se copian todos los datos de usuario en **C:\User** .

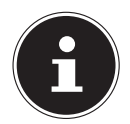

#### **¡AVISO!**

#### **¡Pérdida de datos!**

Con la opción de hacer copia de los datos de usuario la restauración tarda mucho tiempo. Se copian solamente los datos que se hallan en la carpeta C:\USER. Cualquier otro dato se borra. Por tanto, realice periódicamente una copia de seguridad en algún soporte externo de datos. Queda excluida cualquier responsabilidad por daños y perjuicios a causa de pérdida de datos y daños resultantes.

` Haga clic en **Siguiente** y siga las instrucciones en pantalla para restaurar la configuración de fábrica.

# <span id="page-59-0"></span>16.2.Ajuste de firmware UEFI

En los ajustes de firmware UEFI (configuración básica del hardware de su sistema) dispone de numerosas opciones de configuración para el funcionamiento de su PC. Por ejemplo, puede modificar el modo de funcionamiento de las interfaces, los elementos de seguridad o la gestión de la alimentación eléctrica.

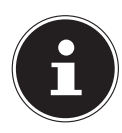

#### **¡ATENCIÓN! ¡Pérdida de datos!**

El PC ya está ajustado de fábrica de tal forma que se garantice un funcionamiento óptimo. No modifique estos ajustes si no es absolutamente necesario y si no está familiarizado con las opciones de configuración.

#### 16.2.1. Ejecución del ajuste de fábrica UEFI

Solo puede ejecutar el programa de configuración durante el arranque del sistema. Si el PC ya se ha iniciado, finalice Windows® y reinicie el ordenador.

` Antes de reiniciar el PC, pulse la tecla **Supr** y manténgala pulsada hasta que aparezca el mensaje **Entering Setup** .

#### 16.2.2. Clear CMOS (opcional)

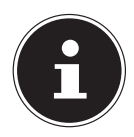

#### **¡AVISO!**

Si hubiera realizado sin querer ajustes que causen la inestabilidad del PC, mediante el botón **Clear CMOS** puede borrar la memoria CMOS y restablecer los ajustes de fábrica del firmware UEFI.

# <span id="page-60-0"></span>17. Preguntas frecuentes

#### **¿Dónde encuentro los controladores necesarios para mi PC?**

• Los controladores se encuentran en la segunda partición del disco duro, en las carpetas Drivers y Tools.

#### **¿Qué es la activación de Windows?**

• En este manual de instrucciones encontrará un capítulo dedicado al tema con informaciones detalladas.

#### **¿Cómo puedo activar Windows?**

• Windows se activa automáticamente tan pronto como se establezca una conexión con internet.

#### **¿Cómo puedo activar Windows sin conexión a internet?**

• Windows también se puede activar por teléfono. Siga las instrucciones del apartado **Activación de Windows** para activar Windows por teléfono.

#### **¿Cuándo se recomienda restablecer el sistema al estado de fábrica?**

• Este método solo se deberá elegir como última de las soluciones posibles. Lea el capítulo **Recuperación del sistema** para averiguar de qué alternativas dispone.

#### **¿Cómo hago una copia de seguridad?**

• Almacene algunos de sus datos haciendo una copia de seguridad en un dispositivo externo y una restauración de los datos para familiarizarse con el método. Una copia de seguridad es inservible si el usuario es incapaz de restablecer los datos o si el soporte está defectuoso o ya no está disponible.

#### **¿Porqué tengo que volver a instalar mi dispositivo USB si ya lo he hecho?**

- Si el dispositivo no se conecta a la misma conexión USB en la que fue instalado, se le asigna un identificador nuevo. El sistema operativo lo trata como si fuera un dispositivo nuevo y quiere volver a instalarlo.
- Utilice el controlador instalado o conecte el dispositivo a la conexión donde ya lo instaló.

# 18. Asistencia al cliente

### 18.1.Ayuda rápida en caso de problemas de hardware

Los fallos de funcionamiento a veces pueden tener causas diversas; con esta guía queremos orientarle para que pueda resolver su respectivo problema.

Si las medidas aquí mencionadas no solucionan el problema, estaremos encantados de ayudarle. ¡Llámenos!

### 18.2. Localización de la causa

Comience con una cuidadosa comprobación visual de todas las conexiones por cable. Si los pilotos luminosos no funcionan, asegúrese de que el PC y todos los dispositivos periféricos estén debidamente alimentados con corriente.

 $\triangleright$  Compruebe la toma de corriente, el cable de red y todos los interruptores en el circuito de la toma de corriente.

- <span id="page-61-0"></span>` Desconecte el PC y compruebe todas las conexiones por cable.
- ` No intercambie los cables de los respectivos aparatos, aun cuando tengan un aspecto absolutamente idéntico. Posiblemente varíen las asignaciones de los polos en el interior del cable.
- ` Si ha determinado con seguridad que la alimentación eléctrica es correcta y todas las conexiones están intactas, vuelva a encender el ordenador.

#### 18.3. Fallos y posibles causas

#### **La pantalla está negra.**

` Asegúrese de que el PC no se encuentre en el modo de espera.

#### **Indicación de hora y fecha incorrecta.**

- $\blacktriangleright$  Haga clic en la indicación de la hora en la barra de tareas. Seleccione la opción **Cambiar la configuración de fecha y hora...**, y configure los valores correctos. **Después de reiniciar el sistema, a la tarjeta del lector de tarjetas se le asigna una letra de unidad diferente.**
- ` Esto puede pasar cuando el lector de tarjetas actualiza su ranura al arrancar el sistema. En este caso se pueden asignar identificadores nuevos, lo que puede hacer que a algunas tarjetas se le asigne una letra nueva.

#### **No se pueden leer los datos de la unidad óptica.**

 $\triangleright$  Compruebe que el disco esté insertado correctamente.

#### **El ratón o el teclado no funcionan.**

- $\triangleright$  Compruebe la conexión de los cables.
- ` Si utiliza un ratón inalámbrico o un teclado inalámbrico, controle el estado de las pilas y el receptor.

#### **En el disco duro no hay espacio suficiente.**

` Almacene los datos que no necesite en CDs, DVDs u otros soportes de almacenamiento externos.

#### **El PC no arranca.**

` Si los cables están conectados correctamente, intente restablecer la fuente de alimentación del PC. Cambie el interruptor de red en la parte posterior del PC a la posición **apagado (0)**. A continuación, mantenga pulsado el interruptor principal en la parte delantera durante 10 segundos. Espere unos 5 segundos más antes de volver a encender el PC.

#### **Las aplicaciones (p. ej., una aplicación sobre el tiempo) no se pueden visualizar como iconos dinámicos.**

 $\triangleright$  Compruebe la fecha, el huso horario y la hora.

### <span id="page-62-0"></span>18.4. ¿Necesita más ayuda?

Si después de seguir nuestras sugerencias sigue teniendo problemas, rogamos que se ponga en contacto con el servicio de atención telefónica del país en el que haya comprado el PC.

Trataremos de asistirle por teléfono. No obstante, antes de dirigirse a nosotros, tenga a mano los siguientes datos:

- ¿Ha realizado modificaciones o ampliaciones en la configuración inicial?
- ¿Qué aparatos periféricos utiliza?
- ¿Qué avisos aparecen en la pantalla, si es que aparecen?
- ¿Qué software estaba utilizando cuando surgió el problema?
- ¿Qué pasos ha realizado ya para solucionar el problema?

### 18.5.Compatibilidad con los controladores

El sistema con los controladores instalados ha sido comprobado en nuestros laboratorios de pruebas y ha pasado todas las pruebas. No obstante, es normal en el sector informático que se actualicen los controladores de vez en cuando. Esto se debe a que, p. ej., hayan surgido eventuales problemas de compatibilidad con otros componentes (programas, dispositivos) aún no comprobados.

# 19. Transporte

Para el transporte de su PC, tenga en cuenta lo siguiente:

• Para evitar daños durante el transporte, embale su PC en el embalaje original.

# 20. Limpieza y mantenimiento

Cumplir con las siguientes instrucciones puede prolongar la vida útil de su PC:

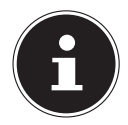

#### **¡AVISO!**

En el interior del PC no hay piezas que someter a mantenimiento o limpieza.

- Antes de una limpieza, desconecte siempre la clavija y todos los cables de conexión. Limpie su PC con un paño húmedo que no suelte pelusas.
- No utilice disolventes, productos de limpieza cáusticos ni aerosoles.
- Para limpiar la unidad óptica (CD/DVD) no use un disco de limpieza para CD-ROM o productos similares pensados para limpiar la lente del láser. El láser no requiere limpieza alguna.
- El polvo puede obstruir los orificios de ventilación, lo que puede ocasionar sobrecalentamiento y un mal funcionamiento. Compruebe periódicamente (aprox. cada 3 meses) que los orificios de ventilación garanticen una suficiente circulación de aire. Utilice una aspiradora para eliminar el polvo de los orificios de ventilación. Si su aparato normalmente atrae mucho polvo, recomendamos que encargue a un técnico que limpie también el interior de la carcasa del PC.

# <span id="page-63-0"></span>21. Mejoras/modificaciones y reparación

Encargue la mejora o modificación de su PC exclusivamente a personal técnico cualificado. Si no dispone usted de la cualificación necesaria, encargue estas tareas al correspondiente servicio técnico. En caso de problemas técnicos con su PC, por favor, diríjase a Asistencia al Cliente.

Si fuera necesario reparar el aparato, diríjase a uno de nuestros servicios de reparación autorizados.

### 21.1.Instrucciones para el servicio técnico

- ` Antes de abrir la carcasa, desconecte cualquier cable de alimentación y conexión. Si el PC no se desconecta antes de abrirlo, existe peligro de muerte por descarga eléctrica. Asimismo, existe peligro de dañar los componentes.
- ` Los componentes internos de su PC pueden sufrir daños por descarga electrostática (ESD). Realice las reparaciones, ampliaciones y modificaciones de sistema en un puesto de trabajo ESD. Si no dispone de un puesto de estas características, use una pulsera antiestática o manténgase en contacto con un cuerpo metálico con puesta a tierra. Repararemos contra pago aquellos daños debidos a un manejo incorrecto.
- $\blacktriangleright$  Utilice siempre repuestos originales.

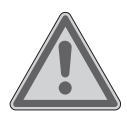

#### **¡ADVERTENCIA! ¡Peligro de explosión!**

En la placa base se encuentra una pila de litio.

Las pilas son residuos tóxicos y deben desecharse de modo pertinente.

- ` No intente jamás cargar la pila.
- ` No exponga la pila a temperaturas altas o fuego.
- ` Al cambiar la pila, tenga en cuenta su polaridad.
- ` Mantenga las pilas alejadas de los niños.
- ` Sustituya la pila únicamente por otra del mismo tipo (CR 2032).

#### 21.1.1. Advertencias sobre radiación láser

- En el PC se pueden utilizar dispositivos con láser de la clase 1 a la clase 3b. El equipo cumple con los requisitos de la clase de láser 1.
- Abriendo la carcasa de la unidad óptica obtiene acceso a dispositivos de láser de hasta la clase láser 3b.

Al extraer y/o abrir estos dispositivos de láser tenga en cuenta lo siguiente:

• Las unidades ópticas integradas no contienen piezas que estén sujetas a mantenimiento o reparación.

- <span id="page-64-0"></span>• La reparación de las unidades ópticas es competencia exclusiva del fabricante.
- No mire directamente al rayo láser, tampoco con instrumentos ópticos.
- No se exponga nunca al rayo láser. Evite la radiación en los ojos o en la piel, ya sea radiación directa o indirecta.

# 22. Reciclaje y desechado

Si tiene dudas sobre el desechado del aparato, consulte en su punto de venta o en nuestro servicio posventa.

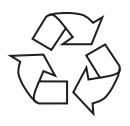

#### **EMBALAJE**

Su aparato está embalado para protegerlo contra eventuales daños durante el transporte. Los embalajes son materias primas y, por ello, reutilizables y aptos para ser integrados en el ciclo de reciclaje de materias primas.

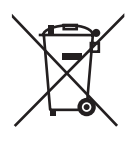

#### **APARATO**

Bajo ningún concepto tire el aparato al final de su vida útil a la basura doméstica normal. Infórmese sobre las posibilidades de las que dispone para desecharlo de forma apropiada y ecológica.

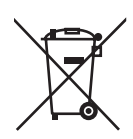

#### **PILAS/BATERÍAS**

¡No tire las pilas/baterías usadas o defectuosas a la basura doméstica! Deben ser depositadas en un punto de recogida para pilas usadas.

# <span id="page-65-0"></span>23. Información sobre el suministro

#### 23.1. Teclado y ratón

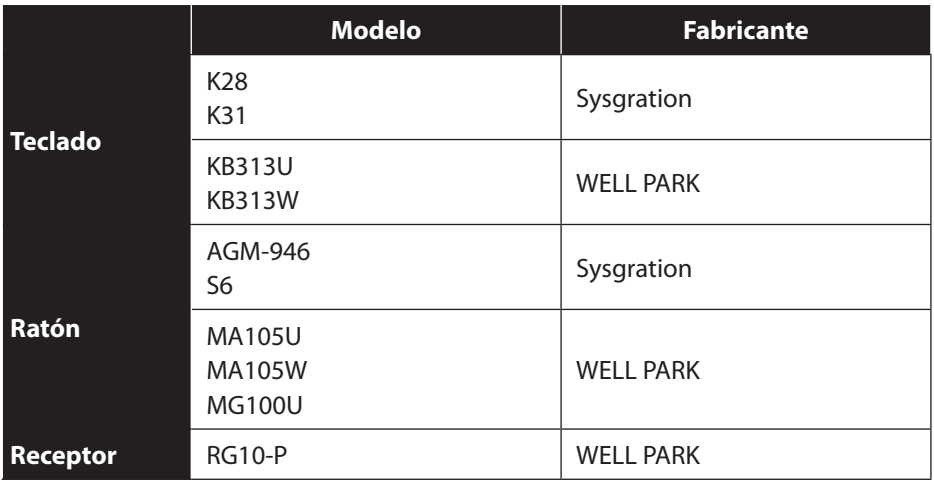

#### 23.2.WLAN USB

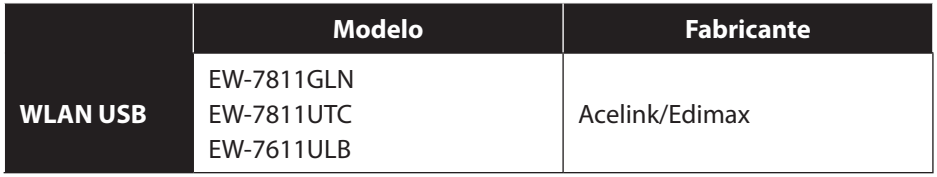

# <span id="page-66-0"></span>24. Aviso legal

Copyright © 2014 Todos los derechos reservados. Las presentes instrucciones de uso están protegidas por derechos de copyright. Queda prohibida su copia mecánica, electrónica y de cualquier otra forma sin el consentimiento por escrito del fabricante. El copyright pertenece a la empresa:

Medion AG Am Zehnthof 77 45307 Essen Alemania

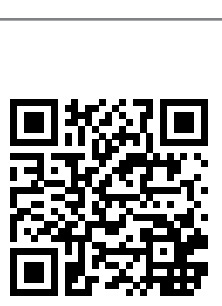

Nos reservamos el derecho a efectuar modificaciones técnicas y gráficas así como a corregir posibles errores de impresión.

Las instrucciones pueden solicitarse a través de la línea de atención al cliente y están disponibles para su descarga en el portal de servicio de www.medion.com/es/ servicio/inicio/.

También puede escanearse el código QR de la parte superior para descargar las instrucciones en un dispositivo móvil a través del portal de servicio.

# <span id="page-67-0"></span>25. Index

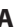

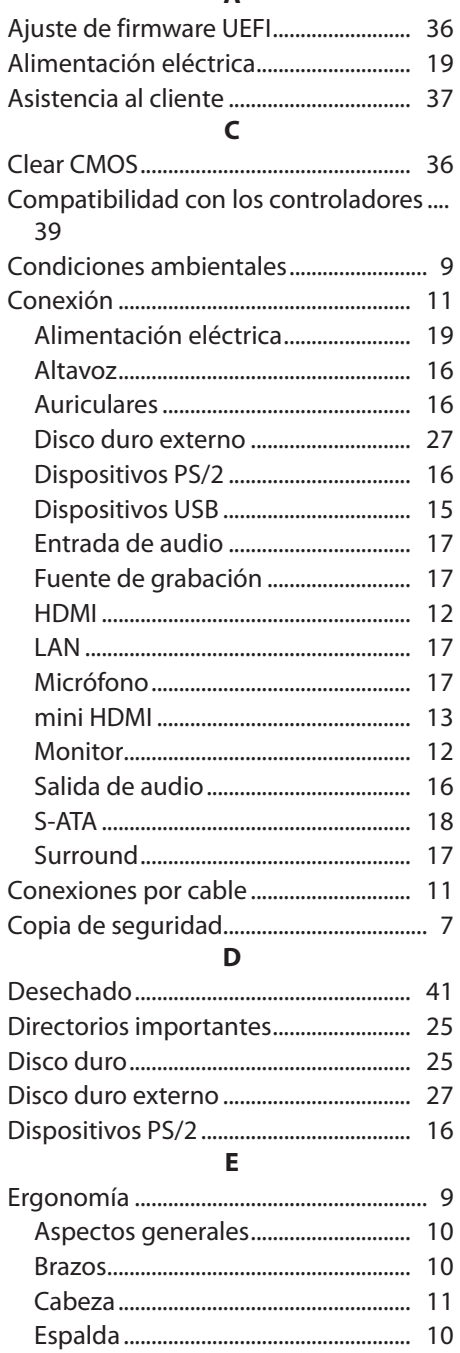

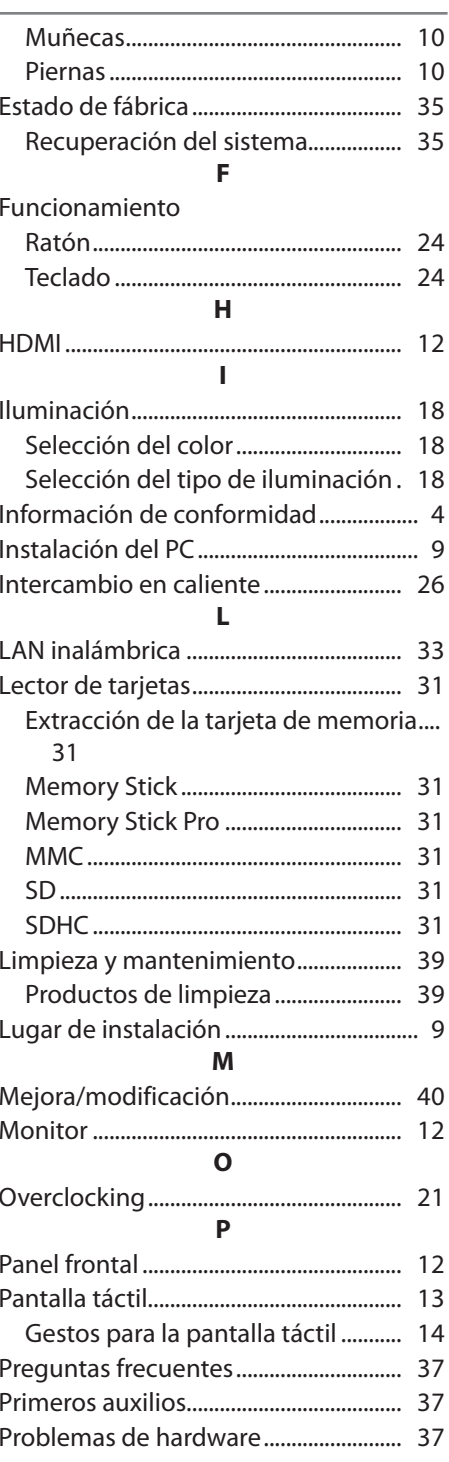

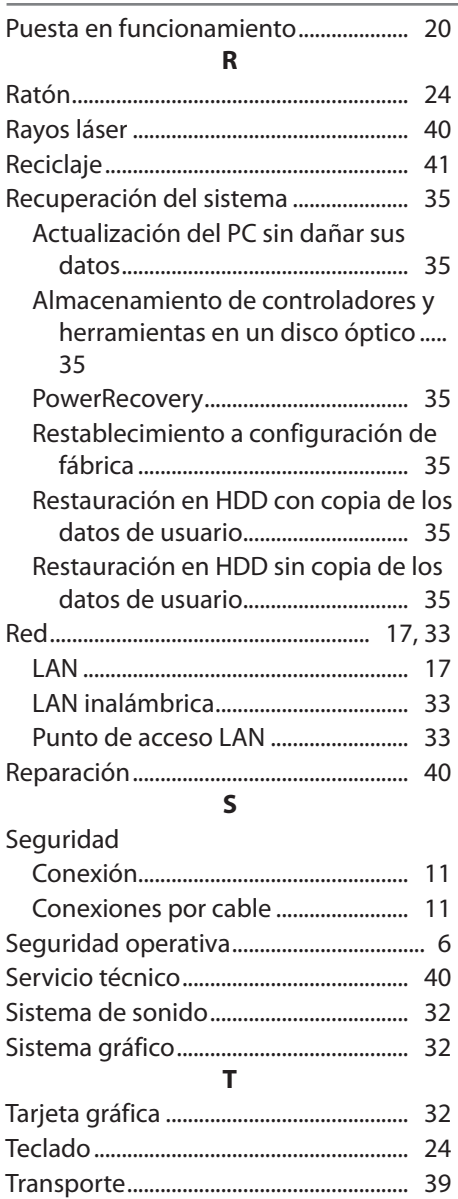

#### **U**

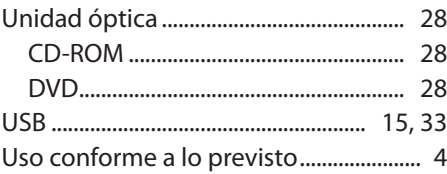